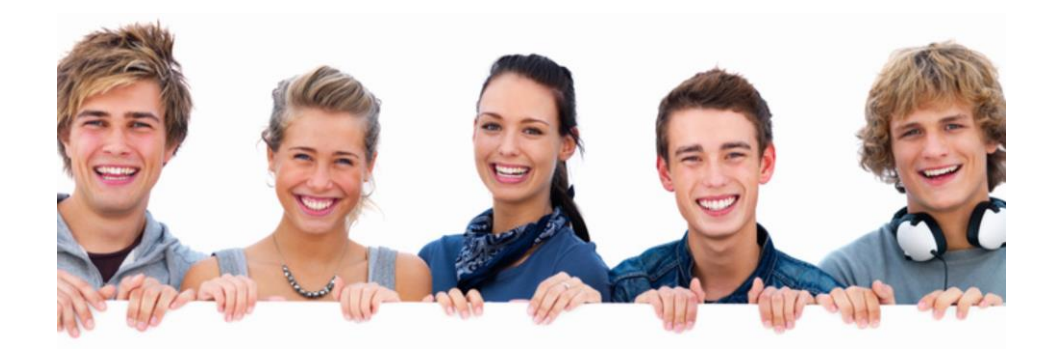

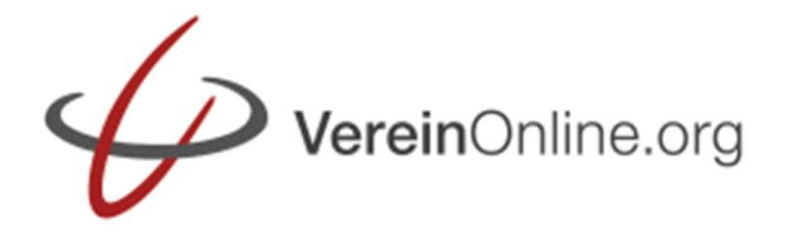

# *Ihre Vereins-Software im Internet.*

VereinOnline.org ist ein umfassendes Vereins-System im Internet.

Im Jahr 2006 ist es als reine Intranet-Lösung für die Verwaltung gestartet. Heute stellt es eine Kombination aus einem mächtigem Intranet und einer Präsentation des Vereins im Internet dar.

Für die Bedienung reicht ein Browser (wie FireFox, Internet Explorer, Chrome, Apple Safari o.a.) vollkommen aus. Das Web-Layout ist beliebig festlegbar, von schlicht bis bunt und responsive.

Sie können das System "als Service" auf der mandantenfähigen Plattform der GRITH AG nutzen. Ihre Daten liegen dann Datenschutz-konform im Rechenzentrum von 1&1 in Deutschland. In diesem Fall können Sie sofort loslegen, denn es ist keinerlei Installation notwendig.

Einen unverbindlichen 30-Tage Testzugang erhalten Sie hier: www.vereinonline.org/testzugang

Alternativ ist die eigenverantwortliche Installation auf Ihrem eigenen Webserver möglich.

### Inhalt der nächsten Seiten:

### **Allgemeines**

- **Erste Schritte**
- Rollen und Gruppen
- Die Sicht von außen
- Einbindung in Ihre bestehende Webseite

#### **Der Werdegang im Verein**

- Mitglied werden
- Organisator werden
- Vorstand werden

#### **Die Module**

- Startseite: Meldungen und Forum
- Veranstaltungs-Kalender
- Mitgliederliste
- Mails und Serienbriefe versenden
- Mitgliederbeiträge erheben
- Monatliche Newsletter versenden
- Benutzerprofil
- Kasse, eine komplette Buchführung
- Datenablage: Dateien, Wikis, ...
- Online-Shop
- Plätze buchen (Hallen, Räume, …)
- Aufgaben kleines Projektmanagement

#### **System-Administration**

- Überblick
- Vorlagen
- $\blacksquare$  Flexible Listen

### **Anhang**

- VerbandOnline
- **Sicherheit**

## **Erste Schritte**

*Damit Ihnen der Einstieg nicht schwer fällt, beginnen wir mit einer Schnellstart-Anleitung. Natürlich können Sie jeden Schritt auch später ausführen…*

## **Schritt 1: Zugang anlegen**

Melden Sie sich auf der folgenden Webseite an:

http://www.vereinonline.org/testzugang

- $\checkmark$  Sie erhalten daraufhin eine Mail mit dem Aktivierungslink. Durch einen Klick wird die Testumgebung erstellt und Sie erhalten die Zugangsdaten per Mail.
- $\checkmark$  Der Benutzer "admin" ist der einzige Benutzer der alles darf. Weitere Benutzer die Sie anlegen benötigen Rollenzuordnungen (siehe unten).
- $\checkmark$  Die Testumgebung ist für 30 Tage voll funktionsfähig und kann mit 20 Mitgliedern getestet werden.

## **Schritt 2: Umgebung einrichten**

In der Umgebung lässt sich viel konfigurieren. Sie finden diese Möglichkeiten unter dem Register "Administration":

- $\checkmark$  Optische Ansicht: Administration  $\hat{\to}$ Basiskonfiguration  $\rightarrow$  Layout Hier können Sie auch ein Logo für die Kopfzeile hochladen.
- $\checkmark$  Zugriffs-Berechtigungen Administration  $\rightarrow$  Rollen (siehe später)
- $\checkmark$  Gruppierung der Mitglieder (z.B. für individuelle Mails): Administration  $\rightarrow$ Gruppen (siehe später)

## **Schritt 3: Mitglieder anlegen**

Die wichtigste Datengrundlage sind die Vereinsmitglieder. In der Testumgebung können Sie mit 20 Mitgliedern testen.

 $\checkmark$  Unter Mitglieder  $\hat{\to}$  Import können Sie eine Excel-Liste (besser: .csv-Format) importieren. Eine leere Liste mit allen Kopfzeilen und eine Feldbeschreibung finden Sie auf der Import-Seite.

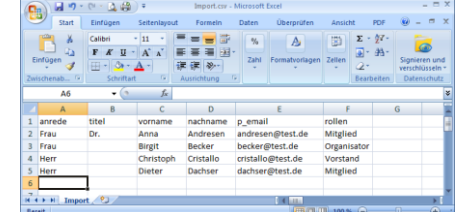

## **Schritt 4: Logins versenden**

Ab dem Zeitpunkt, ab dem die Testmitglieder auf das System zugreifen möchten, benötigen Sie einen Login und mindestens eine zugeordnete Rolle.

- $\checkmark$  Dieses können Sie manuell erstellen (Felder "Login" und "Passwort" bei jedem Mitglied setzen)
- $\checkmark$  oder Sie nutzen den Automatismus: in der Mitgliedersuche auf "Jetzt suchen" klicken, alle betreffenden Mitglieder

markieren und folgende Aktion über den Button "Aktion" auswählen:

## Aktion  $\blacktriangledown$

Alle markierten Einträge: Löschen Alle markierten Finträge: Sperren Alle markierten Einträge: Mail versenden <u>.<br>Ille markierten Einträge: Logins (nur falls leer auf: vorname.nachnar</u> Alle markierten Einträge: Nur für Mitglieder ohne Login: Logins und Ken

### **In Homepage integrieren**

Viele VereinOnline-Ansichten können Sie per IFRAME in Ihre allgemeine Vereins-Homepage integrieren.

## Beispiel: der Kalender:

<IFRAME WIDTH="800" HEIGHT="500" src="http://www.vereinonline.org/ *IhrVerein*/?kalender"></IFRAME>

## Üblich sind die folgenden Ansichten:

- $\checkmark$  Kalender und Veranstaltungsrückblick
- Login für VereinOnline
- $\checkmark$  Liste der nächsten (z.B. 6 Termine)
- $\checkmark$  Mitgliedersuche
- $\checkmark$  Mitgliedsantrag (und/oder Gastantrag)
- $\checkmark$  Anmeldung zum Newsletter

## **Veranstaltung anlegen**

Eine Veranstaltung können Sie ganz einfach (als Benutzer mit der entsprechend zugeordneten Rolle) anlegen:

- $\checkmark$  Klicken Sie dazu im Kalender auf das kleine [+] neben dem Datum.
- $\checkmark$  Füllen Sie den Dialog mit allen sinnvollen Informationen aus, mindestens mit einem Titel, optional Beschreibung, Kosten, usf.
- $\checkmark$  Klicken Sie auf speichern.
- Unmittelbar anschließend steht die Veranstaltung im Kalender und die Mit-

glieder (und nur falls von Ihnen gewünscht auch externe Personen) können sich anmelden.

## **Einladung versenden**

Einladungen können Sie von zwei Stellen im Programm versenden:

- $\checkmark$  Mitglieder  $\hat{\to}$  Mail verschicken Hier können Sie allgemein eine Mail an bestimmte Rollen und/oder bestimmte Gruppen usf. senden.
- $\checkmark$  Veranstaltung öffnen, "Mail senden"-Button klicken. Bei einer Einladung erhält der potentielle Teilnehmer in der Mail einen persönlichen Link, mit dem er sich (ohne Login) mit einem Klick unter seinem Namen anmelden kann.

## **Beiträge erheben**

Die Erhebung von Mitgliedsbeiträgen ist oft eine zeitaufwändige Aufgabe. Mit Verein-Online können Sie dies automatisieren:

- $\checkmark$  Legen Sie zunächst unter "Mitglieder  $\hat{\to}$ Beiträge  $\rightarrow$  Beiträge festlegen" Ihre Mitgliedsbeiträge an.
- Ordnen Sie die Beiträge den Mitgliedern zu (unter der zuvorgenannten Seite, oder bei Mitglied-bearbeiten)
- $\checkmark$  Bei "Mitglieder  $\hat{\to}$  Beiträge  $\hat{\to}$  anstehende Beiträge" können Sie die anstehenden Mitgliedbeiträge prüfen und daraus mit zwei Klicks die Beitragsrechnungen generieren. Mit zwei weiteren Klicks verschicken Sie die Beitragsrechnungen per Mail.

## **Vorab: Rollen und Gruppen**

*Zunächst erfolgt die Erklärung von zwei grundlegenden Strukturmerkmalen, die für das Verständnis des Gesamtsystems sehr wichtig sind: Rollen und Gruppen.*

## **Rollenbasiertes System**

VereinOnline basiert auf "Rollen". Die Rollen legen fest, welche Daten und Funktionen ein Mitglied oder ein Vorstand sieht und welche Daten er ändern kann. Wenn ein Mitglied beispielsweise in den Vorstand gewählt wird, dann bekommt es die zusätzliche Rolle "Vorstand" und kann damit erweiterte Funktionen nutzen. Zum Ende seiner Vorstandschaft wird ihm die Rolle entzogen und es ist wieder normales Mitglied. Eine Funktion, die für einen Nutzer nicht freigeschaltet ist, sieht der Nutzer auch gar nicht. Auch den Umfang, den ein externer Besucher sieht, können Sie über die Rolle "nicht angemeldet" festlegen.

Je nach lizensierter Version können Sie unterschiedliche Mengen an Rollen festlegen (Standardversion: 5 Rollen, andere Versionen sind unlimitiert).

Alle nachfolgenden Beschreibungen basieren auf den standardmäßig angelegten Rollen mit den standardmäßigen Rollenrechten: "nicht angemeldet" für externe Besucher, "Gast" für Gäste, "Mitglied" für normale Mitglieder, "Projektleiter" für organisatorisch tätige Mitglieder und "Vorstand" für Vorstände.

In Ihrer eigenen VereinOnline-Umgebung können Sie diese Rollen beliebig anpassen:

Einem Projektleiter können Sie beispielweise auch das Recht geben, Mitgliederdaten ändern zu können, was standardmäßig nicht möglich ist. Oder Sie legen beispielsweise eine neue Rolle Schatzmeister an und geben nur dieser Rolle das Recht an Änderungen in der Kasse. Andere Vorstände bekommen dann dort nur Leserecht. Ihren individuellen Anforderungen sind hier keine Grenzen gesetzt.

### **Gruppen**

Das zweite Strukturierungsmerkmal sind die sog. "Gruppen". Gruppen ermöglichen die Bündelung von verschiedenen Mitgliedern und auch externen Kontakten (das sind Personen, die sich nicht anmelden können, dazu später mehr).

Typische Gruppen sind Arbeitskreise, Sportsparten, erweiterter Vorstand, usw.

Sie können Gruppen dazu verwenden, um allen Gruppenteilnehmern eine Mail zu senden. Je nach Gruppendefinition kann die Gruppenmitgliedschaft das Mitglied auch selbst festlegen und somit bestimmen, ob es Informationsmails dieser Gruppe oder auch Einladungen zu Veranstaltungen dieser Gruppe erhalten möchte. Dies verhindert eine E-Mail-Flut, da jeder nur die Informationen bekommt, für die er sich auch interessiert.

Gruppen können auch als Veranstaltungs-Organisatoren auftreten. Damit können alle Termine im Veranstaltungskalender eine bestimmte Farbe bekommen, die Veranstaltung kann Einladungen und Erinnerungen an die Gruppenmitglieder versenden oder die Veranstaltung kann bei Bedarf sogar nur für die Gruppe sichtbar sein. Die Gruppenzugehörigkeit kann auch bestimmen, wer sich zu einer Veranstaltung anmelden kann.

Und die Vereinsverwaltung kann die Veranstaltungen und die Anmeldungen jederzeit auswerten:

Welche Gruppe organisiert wie viele Veranstaltungen pro Jahr? Welche Gruppe hat wie viele Anmeldungen pro Jahr?

Eine Gruppe kann auch eine Datenablage besitzen. Damit ist es möglich, Dateien strukturiert abzulegen. Details dazu folgen später.

Und auch an einigen anderen Stellen im System tauchen die Gruppen immer wieder auf…

#### Rollen

A Rollen | Sportverein Grüne Heidr X +

 $\leftarrow$   $\rightarrow$   $\mathbf{C}$   $\bullet$  vereinonline.org/demo/?action=admin\_rollen&cmd=matrix

Thr Vereins

Expeichern | El Ansicht Liste | Befreundete Vereine | Spezielle Element-Rechte | A Drucken/Export +

Sportverein Grüne Heide e.V.

Startseite Veranstaltungen Bilder Online-Shop Mitglieder Mein-Profil Datenablage Aufgaben Kasse

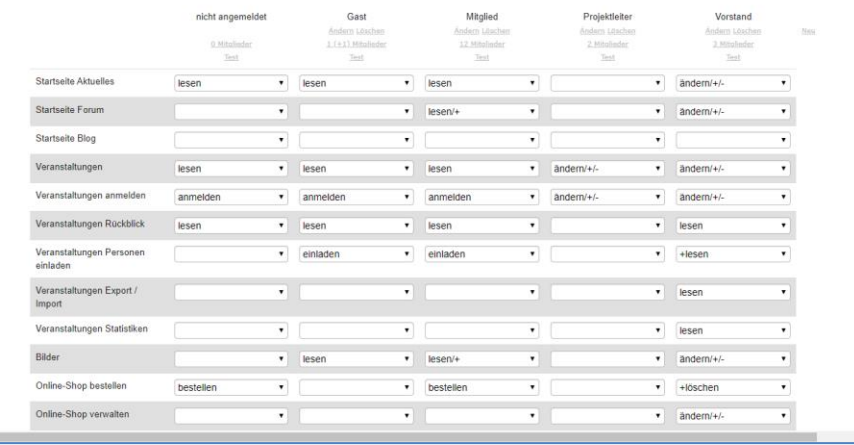

 $\overline{a}$ 

 $\triangle$   $\Theta$ 

 $0 \overline{a}$ 

**Administration** 

## **Die Sicht von außen**

*Die Sicht von außen ist das erste, was ein externer Besucher vom System sieht.*

Die Sicht von außen auf das System zeigt zunächst nur das, was über die Rolle "nicht angemeldet" freigegeben ist. Standardmäßig sind das die folgenden Elemente:

#### **Aktuelle Meldungen**

Projektorganisatoren und Vorstände können auf der Startseite aktuelle Meldungen verfassen, beispielsweise Ankündigungen oder Rückblicke. Da jede Meldung eine Sichtbarkeit intern und/oder extern besitzt, sehen externe Besucher natürlich nur die für externe Besucher freigegebenen Meldungen.

#### **Veranstaltungskalender**

Der externe Besucher sieht alle Veranstaltungen im Kalender, die für einen externen Besucher als sichtbar gekennzeichnet sind. Dabei ist je Veranstaltung auch festlegbar, ob der Besucher entweder nur den Titel der Veranstaltung sieht oder auch ein Detailfenster mit der Beschreibung öffnen kann.

### **Zu Veranstaltungen anmelden**

Ebenso können Sie einstellen, ob ein externer Besucher sich zu der Veranstaltung anmelden kann. In der Veranstaltung ist auch festgelegt, ob und wenn ja welche Gebühr ein externer Teilnehmer zahlen muss und wie diese Gebühr zu bezahlen ist

(per Bankeinzug, per Überweisung, per Sofortüberweisung, per PayPal, oder in bar).

Die anmeldende Person kann ggf. Begleiter hinzufügen (diese kosten natürlich extra) und auch ggf. Anmeldeoptionen beantworten (z.B. das Essen: Fisch, Fleisch, Vegetarisch). Es kann sogar sein, dass diese Anmeldeoptionen mit zusätzlichen Gebühren belegt sind.

Nach dem Abschluss der Anmeldung erhält der Teilnehmer eine Anmeldungsbestätigung per Mail, bei einer kostenpflichtigen Veranstaltung inklusive Rechnung (als PDF).

#### **Weiteres…**

Standardmäßig können externe Personen folgende Inhalte nicht sehen (Sie können dies aber über die Rolle "nicht angemeldet" aktivieren und sinnvoll einsetzen):

#### **Bildergalerien**

Zu vergangenen Veranstaltungen können Mitglieder Bildergalerien hochladen. Externe Besucher können diese sehen, wenn diese für externe Besucher freigegeben sind. Es ist auch möglich, nur einzelne Bilder einer Bildergalerie für externe Besucher freizugeben.

**Online-Shop**

Über den Online-Shop kann der Verein Vereinsartikel verkaufen. In der Regel handelt es sich dabei um T-Shirts, CDs oder Tickets. Jene Artikel, die für externe Besucher freigeschaltet sind, kann der externe Besucher direkt kaufen. Der externe Preis kann sich vom internen Preis unterscheiden. Die Zahlungsweisen und der Kaufprozess sind mit der Anmeldung zu einer kostenpflichtigen Veranstaltung vergleichbar.

### **Mitgliederliste**

Die Mitgliederliste ist aus Datenschutz-Gründen standardmäßig nicht öffentlich sichtbar.

Eine Aktivierung in verschiedenen Darstellungsarten ist jedoch möglich.

Auch eine geografische Karte mit Markierung der Mitglieder ist bei Bedarf möglich ("Umkreissuche").

#### **Gastantrag / Mitgliedsantrag**

Ebenso optional ist die Bereitstellung eines Gast- bzw. Mitgliedsantrags. Dies ist ein Formular, welches die Anmeldung von Interessierten Vereinen als Gast bzw. Mitglied ermöglicht. Details sind weiter unten beschrieben.

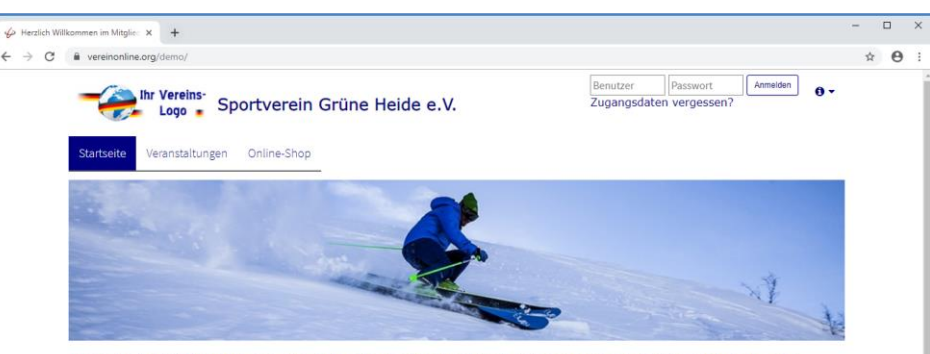

Herzlich Willkommen im Mitgliederportal von Sportverein Grüne Heide e.V.

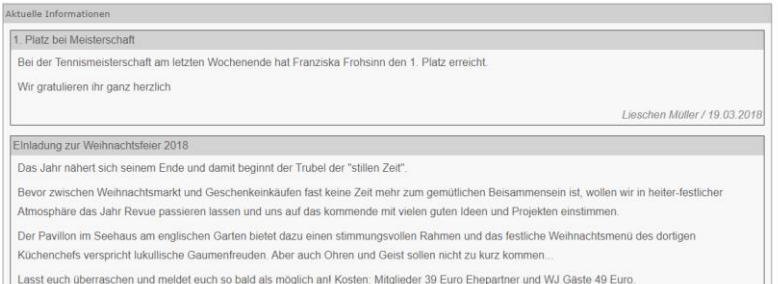

## **Nutzung als Webseite oder in einer Webseite**

*Sie können VereinOnline selbst direkt als Webseite nutzen, oder Sie können die Inhalte aus VereinOnline in Ihre bestehende Webseite einbinden: Veranstaltungskalender, Mitgliedersuche, Bildergalerien mit Nachlesen, und vieles mehr.*

VereinOnline lässt sich als Webseite nutzen oder in bestehende Webseiten integrieren.

#### **VereinOnline als Webseite nutzen**

Damit Sie VereinOnline direkt als professionelle Webseite verwenden können sind folgende Hinweise wichtig:

HOME IMPRESSUM **E** V **C E** Generation (1991) V Taxters

### Layout

Das Design ist frei gestaltbar. Sie können aus verschiedenen Standard-Layouts auswählen (siehe Screenshot: "www.wjbayern.de" ist eine 100% Verein-Online-Seite) und jederzeit umschalten. Ab der Premium-Version ist es möglich, ein komplett eigenes HTML-Design anzulegen.

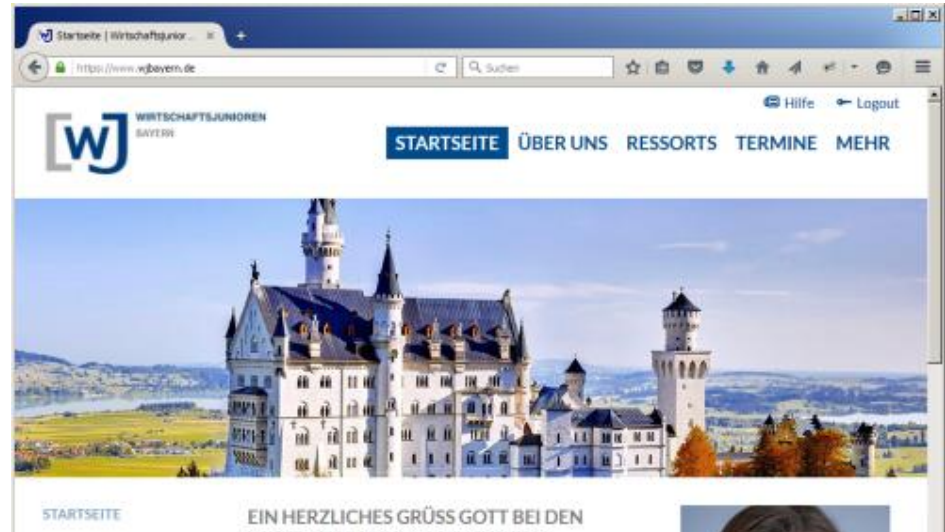

## WIRTSCHAFTSJUNIOREN BAYERN!

Verantwortung erwächst aus Freiheit. Als Unternehmer, Selbständige und Führungskräfte haben wir die Freiheit zu gestalten: Unser Unternehmen und unser Umfeld. Wir sind verantwortlich für unseren unternehmerischen Erfolg und können einen wertvollen Beitrag für die Gesellschaft leisten. Mit unseren fünf strategischen Erfolgspositionen haben wir uns einen Rahmen für unser Handeln asseben und setzen diese aktiv vor Ort in konkreten Projekten

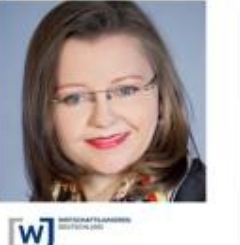

**ATH-**

#### Domainnamen

Auch die Verbindung einer bestehenden oder neuen Domain "www.IHRVEREIN.de" mit VereinOnline ist kein Problem, so dass der Auftritt nach außen auch professionell aussieht

#### Statische Seiten

Sie können statische Seiten anlegen, welche der externe Besucher (je nach Einstellung) sehen kann. Darin können Sie allgemeine Informationen über Ihren Verein bereitstellen: "Was machen Sie", "Welche Arbeitsgruppen/Sparten gibt es", "Wie kann man teilnehmen", "Was kostete es", "Wer sind die Vorstände", usw. In den statischen Seiten sind auch vielfältige dynamische Inhalte möglich, wie z.B. eine Liste Ihre Vorstände inkl. Foto und gewünschter Kontaktdaten (diese werden anhand der Mitglieder-Datensätze und der Rollenzugehörigkeit "Vorstand" aktuell ermittelt). Auch ein Kontaktformular und weitere übliche Inhalte stehen standardmäßig zur Verfügung.

#### Standard-Module

Neben den statischen Seiten sind alle für die Rolle "nichtangemeldet" freigegebenen Standardmodule wie Veranstaltungskalender ggf. und Online-Shop in den Webauftritt integriert.

## **VereinOnline in bestehende Webseite integrieren**

Eine alternative Möglichkeit ist die Weiternutzung einer bestehenden oder gerade neu erstellten klassischen Vereins-Webseite.

#### Erste Variante: IFRAME

Über HTML-IFRAME-Tags ist es möglich, alle freigeschalteten Inhalte aus VereinOnline direkt einzubinden, z.B. den Veranstaltungskalender, den Online-Shop oder auch die Mitgliederliste (jedes Mitglied kann dabei entscheiden, ob und wenn ja welche Daten öffentlich sichtbar sind).

Zweite Variante: WordPress-Plugin

Über das WordPress-Plugin ist es sehr einfach, in eine bestehende WordPress-Umgebung die Termine, die Meldungen, den Shop, Bildergalerien und weiteres einzubinden. Das WordPress-Plugin nutzt die nachfolgend beschriebene JSON-Schnittstelle.

Nach Installation des WorPress-Plugins stehen Ihnen neue Tags zur Verfügung, z.B. [vereinonline\_termine], um die Termine einzublenden. Details und Beispiele finden Sie unter:

www.vereinonline.org/wordpressplugin Beispiel: www.tresorvinum.de

### Dritte Variante: per JSON-API

Es steht eine JSON-Schnittstelle bereit, die es ermöglicht, reine Daten vom VereinOnline-System abzurufen und per Programmierung (z.B. per PHP oder JavaScript) in Ihre Webseite einzubinden. Über die Schnittstelle sind Sie völlig frei, freigegebene Daten vom VereinOnline-System anzufordern und beliebig auf Ihrer Webseite darzustellen. Über diese Variante stehen alle Möglichkeiten offen! Das JSON-API steht in der Premium-Version als einmalig gebührenpflichtige Zusatzkomponente und in der Plus-Version ohne Mehrkosten zur Verfügung.

## **Mitglied werden**

*Die Webseite hat neben informativen Inhalten natürlich auch ein Ziel: Neue Mitglieder finden. Diese können bei Interesse dann auch gleich online einen Gast- und/oder Mitgliedantrag ausfüllen.*

#### **Gastantrag und/oder Mitgliedsantrag**

Sie können ganz leicht einen Gastantrag (für Interessenten am Verein) und/oder Mitgliedsantrag (für Mitgliedschaften) auf Ihrer Webseite bereitstellen. Die nachfolgende Beschreibung ist für den Gastantrag formuliert, kann aber identisch auf den Mitgliedsantrag übertragen werden. Die beiden Anträge funktionieren identisch und es kann jeder für sich individuell konfiguriert werden:

- $\checkmark$  abgefragte Felder
- ggf. Pflichtfelder
- ggf. Rollenzuordnung
- $\checkmark$  ggf. abgefragte Interessensgruppen
- ggf. abgefragte Mitgliedsbeiträge (Einzel, Familien, Sparten, ..)
- $\checkmark$  zu benachrichtigende Rollen oder Personen
- $\checkmark$  usw.

Mit dem Gastantrag ist es möglich, einen Online-Aufnahme-Prozess zu etablieren: Der interessierte Besucher füllt einen Gastantrag aus und sendet diesen online ab. Er wird automatisch in die Datenbank aufgenommen und bekommt je nach Konfiguration eine bestimmte Rolle, in der Standardeinstellung die Rolle "Gast" (in vielen

Vereinen gibt es den Status Gast, Anwärter, Probemitglied o.ä.). Der Vorstand bekommt eine Mail mit der Information über den Antrag und den Daten zugestellt. Der weitere Verlauf hängt von Ihren Anforderungen im Verein ab:

- $\checkmark$  Wird der Antrag erst geprüft und es erfolgt eine Kontaktaufnahme vom Verein?
- $\checkmark$  Soll das neue Mitglied noch etwas unterschreiben?
- $\checkmark$  Oder soll es noch seine E-Mail-Adresse bestätigen, indem er erst eine Bestätigungsmail beantworten muss?
- $\checkmark$  Soll es automatisch einen Login bekommen oder erst nach Prüfung?

Alle diese und auch weitere Fälle sind über das System leicht abbildbar.

Nach dem Ausfüllen des Gastantrags oder dem manuellen Anlegen der Gastdaten durch einen Vorstand bekommt das Mitglied einen Login zugeschickt. Dazu sind vom Vorstand nur wenige Klicks notwendig, das System legt den Login und ein Passwort selbst an und schickt dem Antragssteller eine Mail damit.

### **Mit der Rolle "Gast"**

Mit dem Login und der üblicherweise zugeordneten Rolle "Gast" kann sich der Gast nun selbst anmelden und bekommt damit mehr Möglichkeiten als der externe Besucher – in der Standardkonfiguration ist dies:

Die eigenen Daten kann der Gast unter "Mein Profil" pflegen. Dort findet er alle Daten vor, die er im Gastantrag bereits eingegeben hat und kann ggf. Korrekturen vornehmen. Auch die Gruppen, denen man sich selbst zuordnen kann, kann man im eigenen Profil setzen.

Bei den aktuellen Meldungen kann er auch die internen Meldungen lesen. Im Diskussionsforum kann es alles lesen, aber noch keine Beiträge schreiben.

Bei den Veranstaltungen kann er auch die internen Veranstaltungen sehen bzw. sich zu mehr Veranstaltungen anmelden, als dies als externer Besucher der Fall gewesen war. Bei der Anmeldung zu kostenpflichtigen Veranstaltungen zahlt er und sein/seine Begleiter den internen Preis. Das eigene Abmelden von Veranstaltungen ist standardmäßig nicht aktiviert. Als Gast bekommt man, je nach Gruppenzugehörigkeit und Anmeldestatus, auch Erinnerungen zu Veranstaltungen per E-Mail geschickt.

Der Gast kann die Bildergalerien lesen, aber noch keine eigenen Bilder einstellen - das Hochladen ist der Rolle "Mitglied" vorbehalten.

In der Mitgliederliste kann der Gast nach anderen Mitgliedern suchen und alle vom jeweiligen Mitglied in seinem Profil freigegebenen Daten lesen. Jedes Mitglied hat die Möglichkeit, die private Adresse und die geschäftliche Adresse (auch teilweise) für andere Mitglieder bzw. Nicht-Mitglieder (z.B. Gäste) getrennt zu sperren oder freizuschalten.

## **Mit der Rolle "Mitglied"**

Je nach Verein bekommt ein neues Mitglied die Rolle "Mitglied" zu einem unterschiedlichen Zeitpunkt zugeordnet: Automatisch nach dem Ausfüllen des Mitgliedsantrags, nach der Prüfung durch den Vorstand oder auch nach einer beispielsweise sechsmonatigen Probezeit.

Mit der Rolle "Mitglied" kann dieses Mitglied dann standardmäßig folgendes mehr als ein Gast:

Im Diskussionsforum kann es sich an aktuell diskutieren Themen beteiligen oder auch neue Diskussionsthemen starten.

Bei Veranstaltungen kann es sich auch wieder abmelden.

Nach der Veranstaltung kann es Bilder hochladen. Andere Mitglieder und je nach Einstellung auch externe Besucher können diese Bildergalerien dann betrachten.

Im Online-Shop kann es Artikel zum internen Preis kaufen und auch Artikel, die nur intern angeboten werden.

Und das Mitglied kann Newsletter-Beiträge einreichen.

Zu allen diesen Punkten folgen später mehr Details.

## **Organisator werden**

*Nach einer gewissen Zeit als Mitglied im Verein möchten sich einige Mitglieder mehr engagieren und werden zum Organisator von Veranstaltungen oder anderen Aktivitäten.*

Die einfachste Form, organisatorisch tätig zu werden ist es, zum "Gruppenleiter" ernannt zu werden.

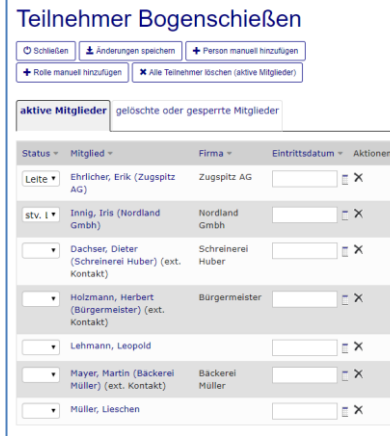

Allein diese Markierung in der Gruppen-Teilnehmerliste erlaubt dem Mitglied, innerhalb seiner Gruppe folgende Tätigkeiten auszuführen:

## **Rechte des Gruppenleiters:**

- $\checkmark$  Er kann die Teilnehmerliste seiner Gruppe pflegen.
- $\checkmark$  Er kann neue Veranstaltung seiner Gruppe anlegen.
- $\checkmark$  Er kann eine E-Mail an seine Gruppenteilnehmer senden (auch ohne ein allgemeines Mail-senden-Recht).
- $\checkmark$  Er kann nach der Veranstaltung eine Spesen-Abrechnung für seine Gruppe einreichen (und damit auf das Gruppen-Budget buchen):
	- Auslagen für Veranstaltung, z.B. Geschenk für den Vortragenden
	- Einnahmen bei Veranstaltung, z.B. Eintrittsgelder aus der Abendkasse
- $\checkmark$  Er kann den Budgetstand seiner Gruppe sehen.
- $\checkmark$  Er kann in der Datenablage seiner Gruppe gruppenbezogene Dokumente speichern. Je nach Berechtigung der Datenablage können die normalen Gruppenteilnehmer die Dateien auch ändern, nur lesen oder gar nicht sehen.
- $\checkmark$  Er kann aktuelle Meldungen (wie auf der Startseite) hinzufügen, welche seiner Gruppe zugeordnet und unter "Aktuelles" der Gruppenseite (und auch auf der Startseite) zu sehen sind.
- Er kann eine öffentliche HTML-Seite mit der Selbstdarstellung seiner Gruppe bearbeiten. Damit kann der Gruppenleiter seine Gruppe und deren Arbeitsgebiete öffentlich darstellen (Diese HTML-Seite muss zuvor vom Administrator unter Administration / Vorlagen / HTML / statische Seiten angelegt und der Gruppe zugeordnet worden sein.).

## **Rechte des Rolleninhabers "Projektleiter"**

Über die Rolle "Projektleiter" erhält das Mitglied umfassendere Rechte, die auch den Vorstand entlasten. Er kann folgendes mehr als ein normales Mitglied:

- Er kann Meldungen auf die Startseite schreiben.
- $\checkmark$  Er kann jede Art von Veranstaltungen anlegen
- $\checkmark$  Er kann die zugehörigen Anmeldungen verwalten
	- manuelle Anmeldungen hinzufügen
	- manuelle Abmeldungen eintragen
	- nicht erschienene Personen markieren
	- Namensschilder drucken
	- usf.
- Er kann den Status zu Aufgaben melden.
- $\checkmark$  Er kann in der Kasse allgemeine Spesenabrechnungen einreichen.
- $\checkmark$  Allgemeine Mails versenden.

## **E-Mails/Serienbrief versenden**

Die "Mail/Serienbrief senden"-Funktion ist eine mächtige Kommunikations-Funktion. Sie können einen Empfängerkreis auswählen (aus Rollen und Gruppen und ggf. Einzelpersonen und ggf. weiteren Filtern) und diesen eine E-Mail senden. Alternativ können Sie ganz leicht einen Serienbrief erstellen und ausdrucken – die Adresse wird dabei je nach Einstellung "Post an" aus der privaten oder geschäftlichen Adresse ausgewählt.

Auch wenn ein Empfänger in mehreren Rollen oder Gruppen enthalten ist, bekommt er selbstverständlich nur eine E-Mail bzw. Brief.

Über den Dialog können Sie über den Button "Mail jetzt senden" die Information als normale E-Mail versenden.

Über den Button "PDF erstellen" können Sie einen PDF-Serienbrief erstellen – mit nur einem Klick.

## **Mobile Ansicht**

Der Organisator kann die "Mobile Ansicht" mit einem Tablet nutzen, um bei einer Veranstaltung eine Einlass-Kontrolle durchzuführen:

## http://www.vereinonlin.org/*IhrVerein*/?mobile

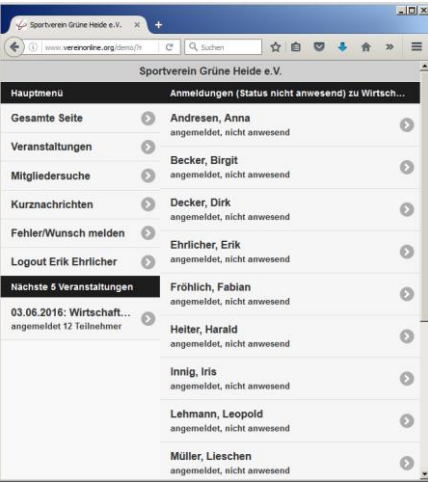

Alle ankommenden Teilnehmer klickt er auf der Liste an und markiert sie als anwesend. Die Liste der nicht-anwesenden Teilnehmern wird so immer kürzer.

## **Vorstand werden**

*Vorstände stehen dem Verein vor und haben erweiterte oder auch alle Rechte. Sie können die Mitglieder, die Kasse/Buchführung und alle anderen Aktivitäten verwalten.*

### **Rechte der Vorstände**

Standardmäßig hat die Rolle "Vorstand" umfassende Rechte, d.h. jeder Vorstand (d.h. Rolleninhaber der Rolle "Vorstand") kann nachfolgend beschriebene Tätigkeiten ausführen.

Einige Vereine nutzen weitere Rollen, um die Vorstandsressorts feingranularer zu berechtigen:

- $\checkmark$  Schatzmeister
- $\checkmark$  Mitglieder-Betreuer
- $\checkmark$  usf.

In diesem Fall hat die "normale" Rolle Vorstand in diesen Bereichen nur Leserechte und nur die Spezialrolle hat umfassende Änderungsrechte im jeweiligen Bereich.

#### **Mitglieder verwalten**

Neben der Mitgliedersuche ist es als Vorstand auch möglich, Mitglieder anzulegen, zu bearbeiten und zu löschen/sperren. Gelöschte bzw. gesperrte Mitglieder löscht das System nicht aus der Datenbank, sondern gibt ihnen den Status "gelöscht" / "gesperrt". Dies ist hilfreich, um ausgetretene Mitglieder in der Statistik zu sehen und das Mitgliederwachstum des Vereins aufzuzeigen.

Gelöschte und gesperrte Mitglieder bleiben in der Datenbank, zählen aber nicht zur Anzahl der zu lizensierenden Mitgliedern, sind für normale Mitglieder aber nicht sichtbar und können sich auch nicht mehr anmelden. Gelöschte bzw. gesperrte Mitglieder können Sie aber reaktivieren oder auch final löschen (nur für Testbenutzer empfehlenswert).

Vorstände können die Mitgliederdaten auch exportieren (Excel, CSV, HTML, PDF, XML). Excel/CSV-Dateien können nach Anpassungen in der Datei auch wieder importiert werden (dazu muss die ID in der ersten Spalte exportiert werden!).

Des Weiteren ist es für Vorstände möglich, vielfältige Statistiken abzurufen: Eintritte, Austritte, Wachstum, Alter, Aktivität, usw.

Nur die Vorstände haben standardmäßig Zugriff auf die Liste der externen Kontakte. Dabei handelt es sich um Personen, die Sie anschreiben können (z.B. für Einladungen an Stadträte, Pressevertreter usw.), die sich aber nicht anmelden können. Die Menge der externen Kontakte ist unlimitiert.

## **Mitgliederbeiträge**

Über VereinOnline ist es ein leichtes, Mitgliedsbeiträge zu erheben. Zunächst legen Sie die Beiträge fest, die es überhaupt gibt. Dann ordnen Sie diese Beiträge den Mitgliedern zu. Dann erstellen Sie die Mitglieds-Beitrags-Rechnungen und senden diese per E-Mail an die Mitglieder. Später mehr!

## **Newsletter**

Mitglieder und Projektleiter können Newsletter-Beiträge einstellen, aber nur die Vorstände können den Newsletter versenden.

#### **Online-Shop verwalten / Spenden**

Als Vorstand können Sie Artikel einstellen und Käufe für andere Personen tätigen. Sie können die Käufer anschreiben. Sie organisieren das Bestellen und Versenden der Ware. Sie können auch das Spendenportal mit Spendenaktionen aktivieren und konfigurieren.

#### **Aktuelle Meldungen / Diskussionsforen**

Vorstände können auf der Startseite aktuelle Meldungen auch wieder löschen.

In den Diskussionsforen können Sie Unterforen anlegen und Sie können Artikel bei Bedarf korrigieren oder bei Verletzung der Regeln auch löschen.

#### **Datenablage**

Sie habe das oberste Recht über die Datenablagen mit dem Rollen-Zugriffsrecht (siehe unten). Sie können darin alle Dateien lesen und auch löschen. Üblicherweise legen Sie darin z.B. die Protokolle der Vorstandssitzungen ab.

### **Veranstaltungen**

Vorstände können Veranstaltungen löschen, die Veranstaltungs-Statistiken abrufen und auch Anmeldungen final löschen. Sie können die Bildergalerien der Mitglieder nachbearbeiten: Sie können einzelne Bilder löschen oder für den externen Zugriff freigeben/sperren.

## **Kasse/Buchhaltung**

Alle Anmeldungen zu kostenpflichtigen Veranstaltungen, Käufe im Online-Shop und die Erstellung von Mitgliedsbeiträgen erzeugen Rechnungen, die dem Mitglied per Mail zugestellt werden. Der Schatzmeister kann nun die Zahlungen überwachen bzw. auslösen, und bei Bedarf die gesamte Vereins-Buchhaltung über das System abzuwickeln. Die Kasse ist weiter unten detaillierter beschrieben

## **Weiteres…**

Sie können in der Platzbuchung Ihre Plätze (z.B. Hallen bei Tennisvereinen, Yachten bei Seglervereinen) verwalten. Sie können festlegen, wann die Plätze zur Verfügung stehen sowie Buchungen verändern.

Sie können die Projekte und die Aufgaben anlegen und Personen und/oder Gruppen zuweisen.

### **System-Administration**

Sie haben die umfassenden Rechte, um das System zu konfigurieren: Layout, Felder, Optionen, Rollen, Gruppen, flexible Listen und mehr.

## **Die Startseite: aktuelle Meldungen und Forum**

*Die Startseite zeigt aktuelle Meldungen an. Im Diskussionsforum können die Mitglieder aktuelle Themen rund um den Verein diskutieren.*

Die Startseite wird beim Aufruf der URL des Vereins und auch nach dem Login angezeigt. Sie enthält die aktuellen Meldungen und das Diskussionsforum. Über die Optionen können Sie weitere Elemente aktivieren und damit anzeigen:

- nächste Termine
- $\checkmark$  neuen Dateien der Datenablage
- $\checkmark$  eigene Aufgaben
- $\checkmark$  die nächsten 12 Geburtstage

Der Benutzer bekommt diese aktivierten Elemente natürlich nur zu sehen, wenn er auf die Elemente das Leserecht besitzt.

### **Meldungen verwalten**

Meldungen können Sie auf der Startseite über den Link "[Hinzufügen]" hinzufügen. Dabei können Sie die folgenden Daten eingeben:

- $\checkmark$  Datum, Thema und Beschreibung der Meldung
- $\checkmark$  Dateien, wie z.B. Bilder oder PDFs
- $\checkmark$  Die Priorität bestimmt die Reihenfolge: hoch: ganz oben, niedrig: ganz unten.
- $\checkmark$  Die Sichtbarkeit bestimmt, ob interne und/oder externe Personen die Meldung sehen können. Und Sie können festlegen, dass nur bestimmte Rollenoder Gruppenmitglieder die Meldung sehen.
- $\checkmark$  Gültig ab und bis bestimmt, in welchem Zeitraum die Meldung angezeigt wird. Es ist so möglich, den Vorweihnachtsgruß nur bis zu 24.12. anzuzeigen, oder den Neujahrsgruß erst ab dem 1.1.
- $\checkmark$  Wenn die Meldung etwas mit einer Veranstaltung zu tun hat, dann können Sie diese auch hier auswählen. Es wird dann ein Link zur Veranstaltung angezeigt.

sehen und damit auch nicht bearbeiten könnten.

#### **Das Diskussionsforum**

Im Diskussionsforum können Mitglieder Themen diskutieren. Ein Mitglied startet ein Thema, andere antworten darauf.

Wenn das Diskussionsforum stark genutzt wird, dann kann der Administrator auch mehrere Unterforen aktivieren. Jedes Forum dreht sich dann um ein spezielles Haupt-Thema.

Einzelne Unterforen können dabei auch nur für eine spezielle Gruppe sichtbar sein und somit zum Diskussionsforum dieser Gruppe werden. Vorstände können alle Forumseinträge auch bearbeiten und löschen.

Einzelne Mitglieder können einstellen, dass sie eine Informations-E-Mail bekommen möchten, wenn es bei einem Unterforum neue Einträge gibt. In den allgemeinen Optionen können Sie einstellen, dass bei einem neuen Eintrag der Ersteller des Themas und ggf. auch alle beteiligten Antwort-Geber eine E-Mail über einen neuen Eintrag erhalten. Zusätzlich kann eine zentrale E-Mail-Adresse oder auch Rolle über neue Einträge benachrichtigt werden.

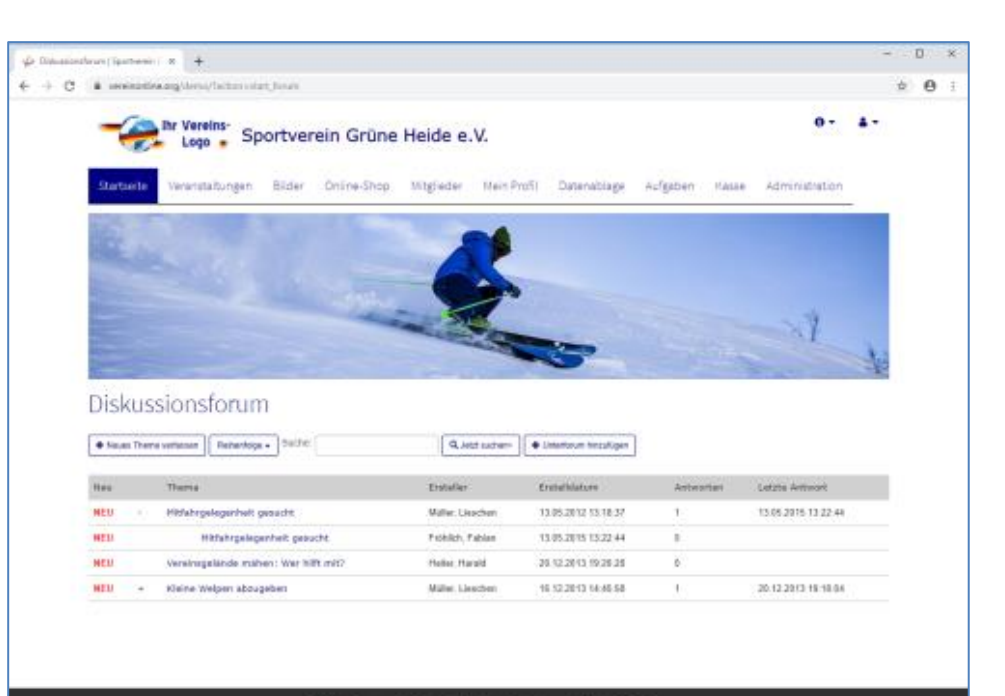

@ 2019 | Sportverein Grüne Heide e.V. | Teststrasse 123 | 12345 Teston Impressum . Datenschutz . Kontakt

#### Willkommen, Erik Ehrlicher

#### Aktuelle Informationen

## 1. Platz bei Meisterschaft Bei der Tennismeisterschaft am letzten Wochenende hat Franziska Frohsinn den 1. Platz erreicht. Wir gratulieren ihr ganz herzlich

Lieschen Müller / 19.03.2015 Ändern Kopieren Löscher

## Sommerfest

Am 8. August findet unser jährliches Sommerfest statt. Wir grillen auf unserem Vereinsgelände und freuen uns über zahlreiches erscheinen. Auch Familienmitglieder und Freunde sind herzlich

willkommen! 19.08.2015 Ändern Kopieren Löscher

Hinzufügen - Ungültige anzeigen

Wenn Sie das Recht haben, Meldungen zu verwalten, dann können Sie sich auch die "ungültigen Meldungen" anzeigen lassen, also diejenigen, deren Sichtbarkeit bzw. Gültigkeitszeitraum dazu führt, dass auch Sie als Vorstand diese standardmäßig nicht

## **Der Veranstaltungs-Kalender**

*Der Veranstaltungskalender enthält alle Termine des Vereins. Je nach Art können sich die Mitglieder und ggf. auch externe Teilnehmer anmelden. Bei kostenpflichtigen Veranstaltungen verschickt das System mit der Anmeldebestätigung auch gleich eine Rechnung.*

### **Kalender**

Die Veranstaltungen können in unterschiedlichen Ansichten angezeigt werden: Standardmäßig ist die kalendarische Ansicht für einen Monat aktiv. Der Benutzer kann über den "Ansicht"-Button in eine Monats- oder Jahresliste wechseln. In den zentralen Optionen können Sie auch eine dieser Ansichten standardmäßig vorgeben. Gerade bei Vereinen mit wenigen Veranstaltungen pro Monat sieht die kalendarische Ansicht oft etwas leer aus.

Über dem Kalender sind Auswahlfelder für den Monat, die veranstaltende Gruppe und die Art der Veranstaltungen vorhanden, mit denen Sie die Veranstaltungen filtern können.

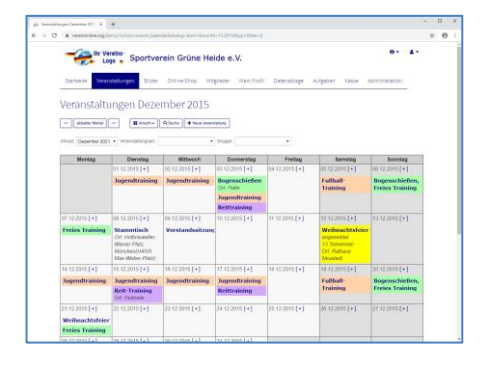

Sie können den Kalender per ICAL abonnieren und so in Microsoft Outlook, Google Mail, Apple Mail oder andere Kalender einbinden.

Sie können das Kalenderblatt- oder Liste auch ausdrucken oder in ein PDF konvertieren.

Sie können auch per Suchbegriff nach einer Veranstaltung suchen.

#### **Veranstaltungsdetails**

Nach dem Klick auf eine Veranstaltung im Kalender sehen Sie weitere Details der Veranstaltung, wie eine ausführliche Beschreibung, die eventuellen Kosten der Veranstaltung sowie Zeit, den Ort und die Kontaktperson.

In der Veranstaltung können Sie über einen Button diese in Ihren Kalender übernehmen oder die Veranstaltung drucken.

### **Veranstaltungen anlegen und verwalten**

Im Kalender können Sie entweder auf das [+] beim jeweiligen Tag klicken oder auf den Button "Neue Veranstaltung".

Es öffnet sich dann ein Fenster zur Eingabe aller Veranstaltungsdaten:

- $\checkmark$  Datum, Titel und Beschreibung, Zeit-Spanne, Anzahl der Tage und Ort
- $\checkmark$  veranstaltende Gruppe
- $\checkmark$  Sichtbarkeit
- $\checkmark$  Anhänge (PDFs, Bilder, ...)
- $\checkmark$  automatische Erinnerung
- $\checkmark$  Anmelde-Informationen
- $\checkmark$  Kontakt-Informationen
- $\checkmark$  und weiteres....

Diese eingegebene Veranstaltung können Sie anschließend unter den Veranstaltungsdetails bearbeiten und wieder löschen.

### **Serientermine**

Beim Anlegen einer Veranstaltung ist es auch möglich, einen Serientermin anzulegen:

- $\times$  x Termine oder Endedatum
- $\checkmark$  alle x Tage
- $\checkmark$  alle x Monate
- $\checkmark$  ieder 1.2.3.4. letzte Mo/Di/Mi/So/Fr/Sa/So im Monat

Anschließend ist eine Bearbeitung und auch Anmeldung zu jedem einzelnen Termin möglich.

#### **Mitglieder und Teilnehmer informieren**

Um die potentiellen Teilnehmer der Veranstaltung einzuladen oder auch zu informieren, gibt es folgende Möglichkeiten:

- $\checkmark$  automatische Erinnerung x Tage vor der Veranstaltung an einen ausgewählten Erinnerungs-Empfänger-Kreis
- $\checkmark$  Einladungsmail an Vereins-Verteiler (Gruppen, Rollen, …) senden. Diese Personen stehen dann auf der sog. "Einladungsliste" und können u.a. per automatischer Erinnerung erinnert werden.
- $\checkmark$  Mail an alle bereits angemeldeten Teilnehmer
- $\checkmark$  allgemeine E-Mail oder Serienbrief an Vereins-Verteiler: Gruppen, Rollen, …

## **Weiteres**

- $\checkmark$  Sie können Veranstaltungen direkt auf die Facebook-Seite Ihres Vereins posten.
- $\checkmark$  Sie können bei Bedarf ganz einfach Teilnahmebescheinigungen über besuchte Veranstaltungen automatisch bereitstellen.
- $\checkmark$  Sie können bei Bedarf mit der Anmeldebestätigung eine Eintrittskarte versenden.
- $\checkmark$  Sie können bei Bedarf im Kalender Feiertage, Ferien, Geburtstage der Mitglieder und Jubiläen der Mitglieder anzeigen.
- $\checkmark$  Über die "Art der Veranstaltung" können Sie auch umfangreichere Veranstaltungs-Formate anlegen:
	- o Rahmenveranstaltungen mit mehreren Einzel-Programmpunkten
	- o Kurse mit der Anmeldung nur am 1. Tag für alle Serientermine.

## **Zu einer Veranstaltung anmelden**

*Zu Veranstaltungen können sich die Mitglieder und externe Teilnehmer anmelden. Die Anmeldeliste zeigt alle angemeldeten Teilnehmer.* 

## **Online-Anmeldung**

Über den Button "Jetzt anmelden" bzw. "Jetzt anmelden/abmelden" können Sie sich zur Veranstaltung anmelden.

Bei der Anmeldung können Sie auch Begleiter abgeben. Wenn individuelle Anmelde-Felder (wie z.B. die Essensauswahl) vorhanden sind, können Sie auch hier die Auswahl treffen, ggf. getrennt für die Begleiter.

Wenn es sich um eine kostenpflichtige Veranstaltung handelt, werden Sie anschließend direkt zur Eingabe der Rechnungsadresse und Zahlungsart aufgefordert.

Die Anmeldung findet erst nach dem kompletten Abschluss der Bestellung statt.

## **Kosten**

Die Kosten einer Veranstaltung können sehr detailliert festgelegt werden:

- $\checkmark$  Standardmäßig können Sie Kosten für interne Teilnehmer (mit Login), Kosten für deren Begleiter, und Kosten für externe Teilnehmer getrennt angeben.
- $\checkmark$  Es sind Ausnahmen für den 1. Begleiter und auch für den Inhaber von bestimmten Rollen und Teilnehmern von bestimmten Gruppen möglich.
- $\checkmark$  Es sind Anmelde-Optionen (z.B. ..Essensauswahl" mit getrennten Kosten möglich: Fleisch : 20 Euro Fisch: 25 Euro Vegetarisch: 15 Euro
- Es können Staffelpreise (Frühbucher, Teilnehmerkontingente u.ä.) angelegt werden.

## **Manuelle Anmeldung**

Des Weiteren ist die manuelle Anmeldung eines Teilnehmers durch einen Organisator/Vorstand möglich, z.B. Anmeldungen per Telefon, Fax oder E-Mail.

#### **Anmeldeliste**

Alle angemeldeten Teilnehmer stehen auf der Anmeldeliste der Veranstaltung. Die Anmeldeliste ist standardmäßig nur für Organisatoren/Vorstände sichtbar (kann aber über ein Rollenrecht auch für Mitglieder freigegeben werden).

#### **Namensschilder**

Vor der Veranstaltung ist es anhand der Anmeldeliste möglich, Namensschilder, Unterschriftslisten oder andere Listen zu drucken.

## **Check-In mit QR-Code**

Es ist möglich, auf das Namensschild einen QR-Code aufzudrucken. Dieser hat dann zwei Funktionen:

- $\checkmark$  Wenn andere Teilnehmer den OR-Code scannen, dann sehen Sie die "Visitenkarte" des Teilnehmers (Kontaktdaten)
- $\checkmark$  Wenn der Check-In den OR-Code scannt, dann wird der Teilnehmer als "Anwesend" markiert (das löst der 1. Scan am Veranstaltungstag aus)

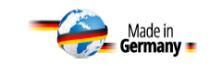

Wirtschaftsforum 2016 am 14.7.2016

**Erik Ehrlicher** Zugspitz AG

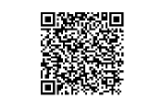

#### **Online-Anwesend-Markierung**

Über die "Mobile Ansicht" ist es mit einem Tablet leicht möglich, eine Einlass-Kontrolle durchzuführen:

http://www.vereinonlin.org/*IhrVerein*/?mobile

## **Statistiken**

Die Veranstaltungsstatistik zeigt:

- $\checkmark$  Welche Gruppe hat in welchem Jahr wie viele Veranstaltungen organisiert?
- $\checkmark$  Welche Gruppe hat in welchem Jahr wie viele Anmeldungen?

Sie können auch weitere Analysen betreiben: Welches sind die häufigsten Teilnehmer? Wie alt sind diese? Hier können Sie zukünftige Vorstandskandidaten entdecken!

## **Bildergalerie**

In der Bildergalerie kann jedes berechtige Mitglied nach der Veranstaltung Bilder hochladen und auch eine Nachlese verfassen.

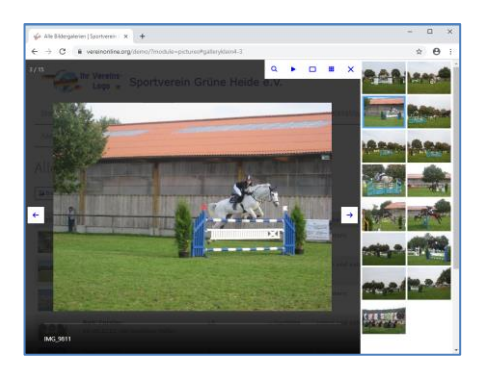

### **Nachlese**

Auch in der Veranstaltung selbst kann der Organisator eine "offizielle" Nachlese verfassen, die dann als erstes angezeigt wird.

## **Die Mitgliederliste**

*Die Mitgliederliste enthält alle Mitglieder mit allen relevanten Daten.*

Die Mitgliederliste enthält genau betrachtet alle Personen, die sich am System anmelden können. Dabei handelt es sich beispielsweise um Mitglieder, Gäste, evtl. eine Geschäftsstelle usw.

### **Mitgliedersuche**

Bei der Mitgliedersuche können Sie nach Wortteilen im Namen und weiteren Feldern frei suchen, und ergänzend können Sie angeben in welcher Gruppe und/oder Rolle Sie suchen möchten. Die Ergebnisliste zeigt Ihnen alle Treffer und ermöglicht viele Aktionen.

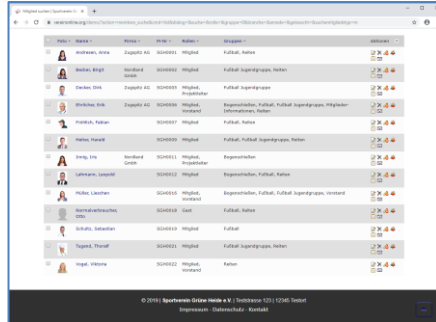

#### **Externe Kontakte**

Weitere Personen, deren Kontakte erfasst werden sollen, können als sog. "externe Kontakte" aufgenommen werden. Diese können kein Login besitzen und können keiner Rolle und keinem Mitgliedsbeitrag zugeordnet sein. Die Zuordnung zu Gruppen ist jedoch möglich. Damit können Sie externe Kontakte in Mail/Post-Verteiler aufnehmen, um ihnen Informationen zustellen.

## **Mitglieder-Datenfelder**

Bei den Mitglieder-Datenfeldern gibt es einen umfangreichen Standard-Datensatz, der für die normale Nutzung ausgelegt ist. Sie können jedoch beliebige weitere Felder anlegen, andere Felder ausblenden und bei Bedarf auch die Reihenfolge ändern (siehe unten bei System-Administration).

Die Standard-Felder sind:

- $\checkmark$  Anrede, Titel, Vorname, Nachname
- $\checkmark$  Mitgliedsnummer, Funktion
- $\checkmark$  Zustellung privat / geschäftlich
- $\checkmark$  Adresse privat
- $\checkmark$  Adresse geschäftlich
- $\checkmark$  Adresse Rechnung (falls abweichend)
- $\checkmark$  geschäftliche Daten (Branche u.a.)
- $\checkmark$  Bank-Daten für Lastschriften
- $\checkmark$  Geburtstag, -name, -ort
- Login, Vereinszugehörigkeit
- $\checkmark$  Rollen / Gruppen / Beiträge
- $\nu$  und weitere...

## **Dubletten-Suche**

Die Dubletten-Suche ermöglicht das Finden von ähnlichen Namen/Adressen.

#### **Geburtstagsliste**

Um die kommenden Geburtstage sehen zu können, gibt es die Geburtstagliste. Darin können alle per Rollenrechte berechtigten Mitglieder die kommenden 12 Geburtstage und weitere Listen abrufen.

### **Geo-Positionen**

Bei Bedarf können Sie bei jedem Adress-Datensatz die Geo-Position berechnen lassen und so Ihre Mitglieder auf einer Karte darstellen. Und Sie können Mails und Briefe an Personen im Umkreis (bspw. "50 km um Köln") versenden.

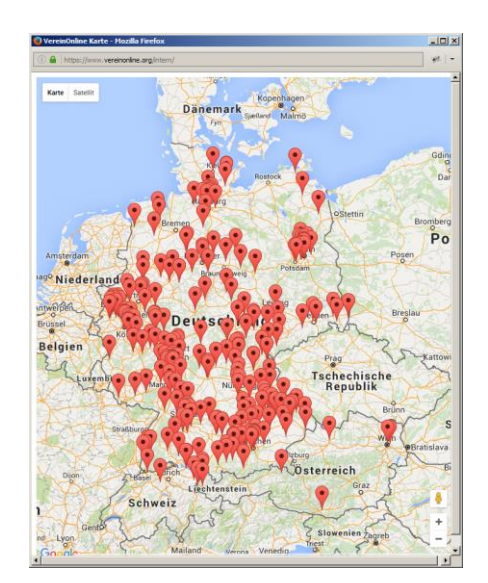

## **Export/ Import**

Über den Navigationspunkt "Export" und "Import" können Sie die Mitgliederdaten exportieren und auch wieder importieren. Mit einem Mitgliederimport können Sie zu Beginn Ihre bestehenden Mitglieder alle einspielen.

Sie müssen dazu eine Excel-Liste (besser: als .csv-Datei speichern!) mit den zu importierenden Daten anlegen. Die 1. Zeile muss dabei den Feldnamen oder eine Feldbeschreibung enthalten. Empfehlenswert ist, die Spalten gleich so zu benennen, wie unter "Import" beschrieben. Andernfalls können Sie aber auch im 2. Schritt die Zuordnung "Feld in Zeile 1" zu "Feldname" manuell durchführen.

Wenn Sie einen Export später wieder importieren möchten, dann müssen Sie unbedingt das Feld "ID" als 1. Spalte exportieren. Anhand dieser ID erkennt das System dann den bestehenden Datensatz und passt diesen an. Wenn die ID nicht vorhanden oder leer ist, wird stattdessen ein neuer Datensatz angelegt.

## **Statistiken**

Unter Statistiken können Sie folgendes abrufen:

- $\checkmark$  Liste der Eintritte und Austritte
- $\checkmark$  Wachstum der Mitgliederzahlen
- $\checkmark$  Rollen- und Gruppen-Zuordnung
- Aktivität der Mitglieder
- $\checkmark$  Diagramme über Alter , Geschlecht u.a.

Gelöschte und gesperrte Mitglieder bleiben in der Datenbank, sind für normale Mitglieder aber nicht sichtbar und können sich auch nicht mehr anmelden.

## **Mails und Serienbriefe verschicken**

*Mit der Mail senden-Funktion können Sie ganz leicht eine Mail an Ihre Mitglieder senden, ggf. eingeschränkt nach Rollen und Gruppen und vielen weiteren Kriterien. Mit einem Klick erstellen Sie auch einen PDF-Serienbrief an die gewählten Empfänger, die Adressen sind immer aktuell.*

Die "Mail/Serienbrief senden"-Funktion ist eine mächtige Kommunikations-Funktion. Sie können einen Empfängerkreis auswählen (aus Rollen und Gruppen und ggf. Einzelpersonen und ggf. weiteren Filtern) und diesen eine E-Mail senden. Alternativ können Sie ganz leicht einen Serienbrief erstellen und ausdrucken – die Adresse wird dabei je nach Einstellung "Post an" aus der privaten oder geschäftlichen Adresse ausgewählt.

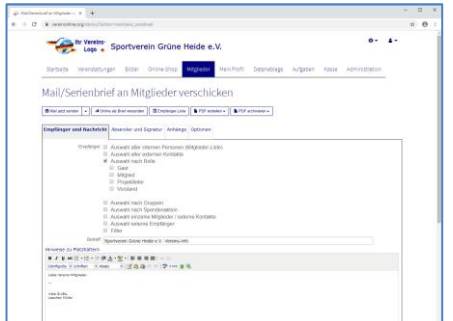

Auch wenn ein Empfänger in mehreren Rollen oder Gruppen enthalten ist, bekommt er selbstverständlich nur eine E-Mail.

Besonderen Augenmerk verdient der Platzhalter %anrede%. Dieser wird durch die persönliche Anrede ersetzt, und zwar je nach Einstellung ob ein Mitglied "per Du"

oder "per Sie" angesprochen werden möchte: "Liebe Susanne" oder "Sehr geehrte Frau Müller". Mails, die auf diese Weise personalisiert versendet werden, erhalten beim Empfänger erfahrungsgemäß eine höhere Beachtung.

Anhänge können als Link oder als echte Attachments verschickt werden. Bei "als Link" verbleibt die Datei auf dem Server und in der Mail ist nur ein Link enthalten. Diese Links haben den Vorteil, dass die Mails kleiner sind – das wissen die Empfänger auch zu schätzen.

Die Empfängerauswahl funktioniert so: Zunächst geben Sie an, dass Sie an alle Mitglieder oder eine bestimmte Rolle oder Gruppe eine Mail senden möchten. Dann können Sie über die Filter diese Auswahl einschränken. Zusätzlich können Sie auch weitere Einzelmitglieder oder auch externe Empfänger (d.h. normale E-Mail-Adressen) erfassen.

Bei einer Auswahl "Antwortfax" wird jeder Mail ein Antwortfax als PDF angehangen. Wenn Sie hier zusätzlich eine Veranstaltung auswählen, werden die Veranstaltungs-Anmeldedaten auf das Antwortfax übernommen.

Die Standard-Signatur können Sie zentral unter den Mail-Vorlagen einstellen. Alternativ kann jedes Mitglied mit Mail-Senden-Recht eine individuelle Signatur unter "Mein Profil" einstellen".

### **Entwürfe und Vorlagen**

Anstatt eine Mail zu versenden, können Sie diese auch als Entwurf oder als Vorlage speichern. Der Unterschied zwischen den beiden Arten besteht darin, dass ein Entwurf nach dem späteren tatsächlichen Versenden gelöscht wird, eine Vorlage nicht.

Wenn Sie viele Entwürfe / Vorlagen speichern, dann können Sie diese in sog. "Ablageordnern" sortieren, z.B. einen für Einladungen, einen für Sponsoren usw.

## **PDF-Serienbriefe**

Über den Button "PDF erstellen" können Sie einen PDF-Serienbrief erstellen – mit nur einem Klick. Die Vorlage für den Serienbrief können Sie einmalig mit allen gewünschten Texten, Farbe, Logos usw. ergänzen. Neben der normalen Vorlage mit allen Logos steht noch eine zweite Vorlage für den Druck auf Logopapier zur Verfügung –in dieser Vorlage sind alle Elemente des Logopapiers (Logos, Adresse) einfach weggelassen. Als dritte Möglichkeit steht ein Vorlage für Adressetiketten zur Verfügung.

Wie Sie die Vorlagen anpassen können, ist weiter unten unter "System-Administration: Vorlagen" beschrieben.

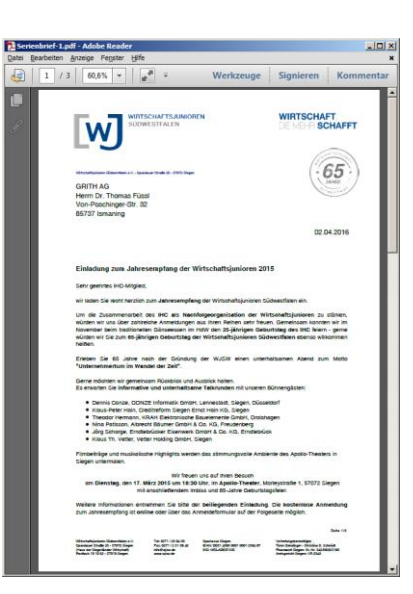

## **Gesendete Elemente / Postausgang**

Gesendete Mails sowie archivierte PDFs (Button "PDF archivieren") können Sie dauerhaft unter "Gesendete Elemente" abrufen.

Der Postausgang wird nur benötigt, wenn dieser entweder aktiviert ist (zentrale Option: Mails mit Attachments oder alle Mails über Postausgang senden) oder wenn Sie eine Mail mit einem "Verzögert-Senden"-Datum verschickt haben. Dann wird diese Mail nicht gleich verschickt, sondern in den Postausgang mit einem Versanddatum gelegt. Alle halbe Stunde prüft das System, ob Mails zu versenden sind, und löst ggf. den Versand aus.

## **Mitgliederbeiträge erheben**

*Die automatisieren Funktionen zum Erheben der Mitgliedsbeiträge ermöglichen einen sehr zeitsparenden Ablauf der Beitragserhebung.*

Das Erstellen der Mitgliesbeitragrechnungen gehört zu den zeitaufwändigen Arbeiten des Schatzmeisters. Mit VereinOnline wird das nun zum Kinderspiel.

### **Schritt 1: Beiträge anlegen**

Unter dem Menüpunkt "Mitglieder Beiträge" können Sie jegliche regelmäßigen Beiträge anlegen, beispielsweise den Mitglieds-Jahresbeitrag. Auch einmalige Beiträge sind mit dem gleichen Mechanismus möglich.

Legen Sie unter "Beiträge festlegen" die Beiträge selbst an. Die wichtigen auszufüllenden Felder sind:

- $\checkmark$  Titel des Beitrags (Beispiel: "Jahresmitgliedsbeitrag")
- $\checkmark$  Betrag (Beispiel: 160)

 $\checkmark$  Alle X Monate (Beispiel: 12) Hinweis: Es ist auch möglich, Beiträge abhängig vom Alter festzulegen, d.h. je nach Alter wird ein anderer Beitrag verwendet.

## **Schritt 2:. Zuordnung der Mitglieder**

Anschließend müssen Sie die Mitglieder dem Beitrag zuordnen. Das können Sie auf zwei verschiedene Arten erreichen:

Entweder unter "Beiträge festlegen", indem Sie dort auf "X Mitglieder" klicken. Tragen

Sie bei allen Mitgliedern, denen der Beitrag zugeordnet werden soll, die Zahl 1 bei Anzahl ein (das heisst, der Person ist der Beitrag einmal zugeordnet, nur in Sonderfällen wie bsp. Kindermitgliedschaften sind auch andere Zahlen sinnvoll). Die Datumsfelder sollten Sie standardmäßig nicht befüllen, das ist nur in speziellen Situationen notwendig.

Alternativ können Sie die Beiträge auch in der Mitgliederverwaltung unter "Mitglied bearbeiten" im Register "Zuordnung" einen Beitrag zuordnen. Tragen Sie auch hier beim entsprechenden Eintrag eine 1 ein.

## **Schritt 3: Kontrolle**

Anschließend können Sie unter dem Menüpunkt "anstehende Beiträge" die Beitragszuordnung kontrollieren. Hier sehen Sie alle Beiträge, die zum angegebenen Stichtag berechnet würden.

Wenn hier Korrekturen notwendig erscheinen, dann können Sie diese unter der Beitragsdefinition oder Mitgliederzuordung noch durchführen, diese Liste ist nur eine Vorschau.

## **4. Schritt: Beitrags-Rechnungen erstellen**

Um aus diesen anstehenden Beiträge nun reale Rechnungen zu erstellen, führen Sie im Menüpunkt "anstehende Beiträge" folgendes durch:

- $\checkmark$  Markieren Sie alle Mitglieder, für die Sie die Beitragsrechnung erstellen wollen (oder klicken Sie in der Kopfzeile der Liste auf "Alle").
- $\checkmark$  Klicken Sie auf den Button "Rechnungen aus Beiträgen generieren". Das System erstellt nun die Beitragsrechnungen.

Hinweis: Anschließend sind diese Mitglieder NICHT MEHR in der Liste der anstehenden Beiträge enthalten. Das ist ja auch gut so, denn die Rechnungen wurden ja bereits erstellt.

Wenn hier trotzdem (und gerade beim 1. Mal) etwas schief gelaufen ist, dann können Sie das wir folgt korrigieren:

- Löschen Sie die Rechnungen (Rechnung markieren und Aktion "Buchungen final löschen" wählen)
- $\checkmark$  Prüfen Sie im Dialog "Zuordnung der Mitglieder" bei den betreffenden Beiträgen/Mitglieder die Spalte "Datum erstellt bis", ob diese passend zurückgestellt wurde (in diesem Feld merkt sich das Programm, für welches Mitglied welcher Beitrag bis zu welchem Datum bereits abgerechnet wurde).

## **5.Schritt: Beitrags-Rechnungen verschicken**

Die erstellten Rechnungen sehen Sie nun unter dem Menüpunkt "erstellte Rechnungen" (und auch in der Kasse) im Status "Anstehende Rechnungen".

"Anstehend" bedeutet hier, dass die Rechnungen erstellt, aber noch nicht verschickt wurden, also bildlich gesprochen noch auf Ihrem Schreibtisch liegen.

Diese können Sie nochmal kontrollieren und anschließend folgende Aktionen durchführen:

Markieren Sie alle Rechnungen, die Sie per Mail verschicken möchten (oder klicken Sie auf "Alle") und klicken Sie auf den Button "Rechnungen jetzt per Mail versenden". Die betreffenden Rechnungen werden per Mail verschickt und befinden sich anschließend im Status "Offene Rechnungen". Ausnahme: Wenn beim Mitglied keine Mailadresse hinterlegt ist, dann verbleibt diese Rechnung im Status "Anstehend".

Markieren Sie alle Rechnungen, die Sie per Brief verschicken möchten oder klicken Sie auf "Alle") und klicken Sie auf den Button "Gesamt-PDF". Damit können Sie einen Rechnungen-Serienbrief-PDF erstellen und ausdrucken. Damit auch hier die betreffenden Rechnungen den Status "offen" bekommen, wählen Sie nach dem Verschicken noch den Menüpunkt "Markierte Buchungen per Brief verschickt" (klappen Sie dazu den Button "Rechnungen jetzt per Mail versenden" mit dem Dropdown-Pfeil daneben auf!).

## **Monatliche Newsletter versenden**

*Auf Basis von Meldungen Ihrer Vorstände, Organisatoren und auch ggf. Mitglieder entsteht ein Newsletter auf Basis eines vorgegebenen Layouts. Der Versand erfolgt mit einem Klick!*

### **Newsletter-Beiträge**

Ein Newsletter lebt von den Meldungen aus dem Verein. Daher kann den Newsletter nicht eine Person im stillen Kämmerlein schreiben, sondern ist auf Beiträge aus dem Verein angewiesen.

Je nach Rollen-Rechte-Einstellungen kann jedes Mitglied, Projektleiter und Vorstand eine Newsletter-Meldung einstellen.

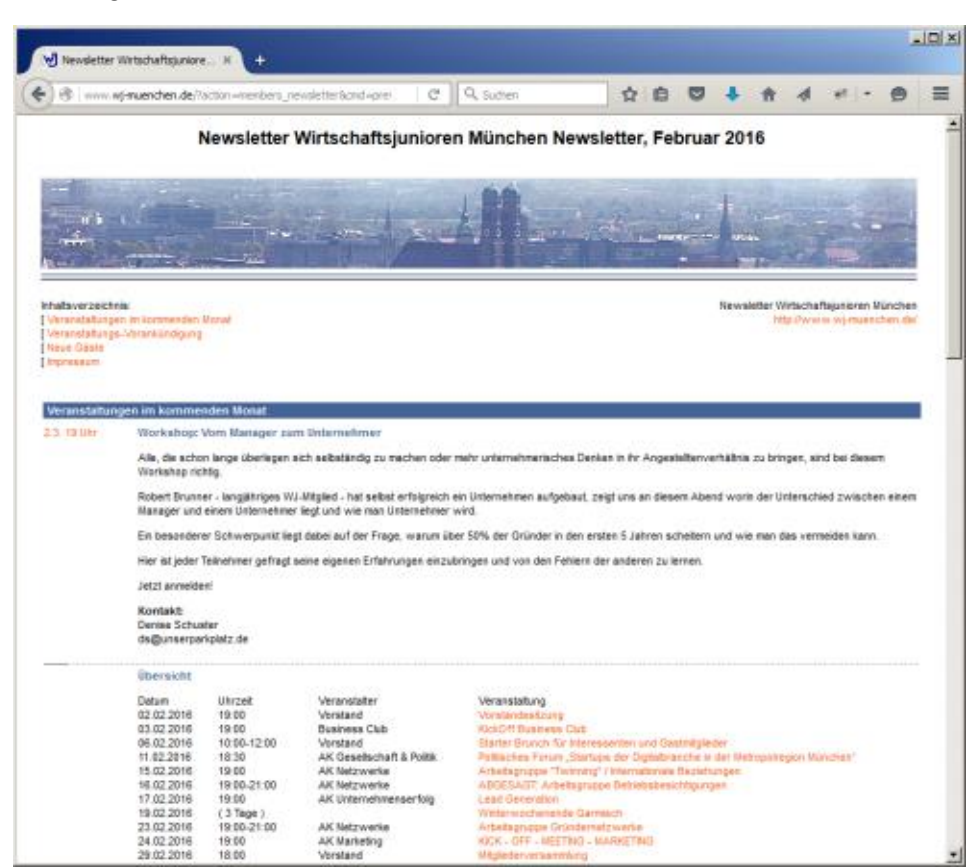

## **Schluss-Reaktion und Versand**

Vor dem Versand findet durch einen Redakteur eine Schlussredaktion statt. Hier werden Formulierungen korrigiert, gekürzt und die Schreibweise angepasst (es soll ja nicht ein Artikel per Du und ein anderer per Sie geschrieben sein).

Standardmäßig sind im Newsletter auch folgende automatischen Meldungen enthalten (können über die zentralen Optionen deaktiviert werden). Diese werden für den jeweils angegebenen Newsletter-Zeitraum automatisch ermittelt und erstellt:

- $\checkmark$  Kalender mit alle verlinkten Veranstaltungen
- $\checkmark$  Aufgenommene neue Gäste und Mitglieder

Als Schlussredakteur habe Sie zudem die Möglichkeit, einzelne Artikel zurückzustellen, zu ignorieren und die Reihenfolge zu ändern.

Letztendlich können Sie den Newsletter versenden.

#### **Layout**

Das Layout des Newsletters kann unter den zentralen HTML-Vorlagen geändert werden. Dabei handelt es sich um eine HTML-Seite mit entsprechenden Platzhaltern.

#### **Double-Opt-In**

Damit sich externe Personen zum Newsletter gesetzeskonform anmelden können, ist das Double-Opt-In-Verfahren implementiert.

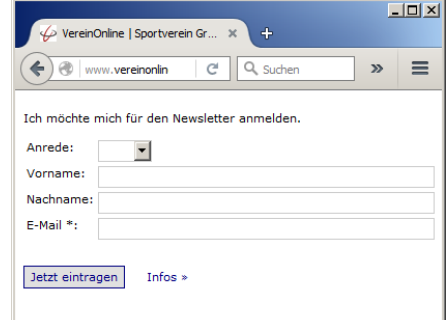

Über die Seite …/?subscribe (die Sie z.B. auf Ihrer Webseite per iFRAME einbinden können) kann sich ein Newsletter-Interessent anmelden. Er bekommt dann erst eine Mail geschickt, in der ein Link zur Bestätigung enthalten ist. Erst nach dieser E-Mail-Überprüfung und Bestätigung des Empfängers wird die Mailadresse in die Liste der "externen Kontakte" und in die Gruppe "Newsletter" (konfigurierbar) aufgenommen.

Diese Gruppe ist beim Versand auch vorselektiert.

#### **Archiv**

Für alle die, die einen Newsletter verpasst haben oder nochmal in alten Newslettern schmökern möchten, können Sie ein Newsletter-Archiv bereitstellen. Dies kann auch öffentlich auf der Vereinswebseite eingebunden werden.

## **Benutzerprofil**

*Im Benutzerprofil kann jedes Mitglied selbst online seine Adresse pflegen.*

## **"Mein Profil"**

Unter "Mein Profil" sieht der Benutzer sein eigenes Profil.

Hier kann er alle Daten ändern, die dafür vorgesehen sind.

Wichtig für die Mitglieder ist, hier Ihre Post und E -Mail -Adresse aktuell zu halten, damit sie die Informationen aus dem Verein auch erreichen.

Bei der Post und den E -Mails kann das Mitglied getrennt entscheiden, ob es diese an die private oder geschäftliche Adresse erhalten möchte.

Ebenso kann das Mitglied entscheiden, ob es "per Du" oder "per Sie" angesprochen werden möchte.

Sie können in der System -Administration festlegen, ob bestimmte Felder ausgeblendet oder schreibgeschützt dargestellt werden sollen. Ebenso können Sie in der System-Administration weitere Felder anlegen und auch die Reihenfolge der Felder ändern.

Im Register "Meine Interessen" kann der Ben utzer Gruppenmitglieds chaften selbst festlegen. Dies ist nur möglich für Gruppen, welche die Einstellung "ein Mitglied kann sich selbst zu dieser Gruppe hinzufügen/entfernen" haben.

Je nach Rollenrechten sieht der Benutzer noch folgende Navigationspunkte:

## **Weitere eigene Inhalte**

Unter dem Menüpun kt "Mein Status" kann das Mitglied ähnlich wie bei sozialen Netzwerken seinen eigenen Status angeben.

Unter "Meine Termine" sieht das Mitglied alle Veranstaltungen, zu denen es in Zukunft ange meldet ist, bzw. auch alle Anmeldungen aus Vergangenheit und Zukunft.

Unter "Meine Bilder" sieht der Benutzer alle Bildergalerien, die er hochgeladen hat. Dabei gibt es dann auch die Möglichkeit, diese nachzubearbeiten.

Unter "Meine Rechnungen" sieht der Benutzer alle Rechnungen, die er erhalten hat. Auch der Bezahlstatus ist hier vermerkt. Analog sind unter ..Meine Spendenquittungen" die eigenen Spendenquittungen zu sehen und können heruntergeladen werden.

Unter "Meine Aufgaben" sieht der Benutzer die Ihn zugeordneten Aufgaben.

Unter "Meine Support-Anfrage" sieht der Benutzer die von Ihm gestellten Support - Anfragen.

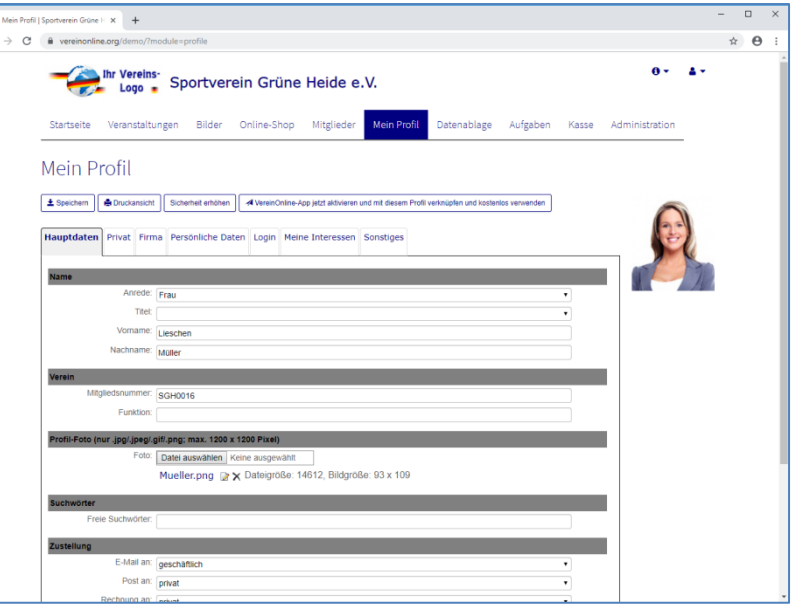

![](_page_15_Picture_19.jpeg)

## **Die Kasse, eine komplette Buchführung**

*Die Kasse ermöglicht die Zahlungsverfolgung von offenen Rechnungen. Daten können von und zur Bank übertragen werden. Geben Sie alle Belege ein, dann erhalten Sie eine vollständige Bilanz und Gewinn/Verlust-Rechnung.*

#### **Buchungsdatensätze**

Durch alle Anmeldungen zu kostenpflichtigen Veranstaltungen, alle Käufe im Online-Shop, Platzbuchungen und durch Mitgliedsbeiträge entstehen Rechnungen, die dem Mitglied per Mail zugestellt werden. Des Weiteren kann der Schatzmeister manuelle Rechnungen erstellen sowie alle Belege (Reisekosten, Catering, …) erfassen.

## **Rechnungsliste**

In der Rechnungsliste sehen Sie alle Rechnungen nach dem Status getrennt:

- $\checkmark$  anstehende Rechnungen (noch nicht verschickt)
- $\checkmark$  offene Rechnungen (nicht bezahlt)
- $\checkmark$  Rechnungen in Bezahlung (=Lastschrift angestoßen)
- $\checkmark$  bezahlte Rechnungen

In den Schnell-Übersichten bekommen Sie Auswertungen der Rechnungsliste nach unterschiedlichen Aspekten.

### **Mahnungen versenden**

In der Rechnungsliste können Sie mit einem Klick Mahnungen versenden. Es gibt hier drei Mahnstufen mit entsprechend vorformulierten und anpassbaren Mail-

## Formulierungen.

In der Rechnungsliste können Sie ebenso Rechnungen per Mail versenden, stornieren, oder weitere Aktionen auslösen.

#### **Zahlungen überwachen / HBCI**

Der Schatzmeister kann nun die Zahlungen überwachen bzw. auslösen.

Die Buchhaltung (im System als "Kasse" bezeichnet) kann in verschiedenen Ausprägungen genutzt werden:

- $\checkmark$  die kleinste Ausprüfung ist es, den gedruckten Kontoauszug von der Bank neben den Rechner zu legen und alle bezahlten Rechnungen im System als bezahlt markieren.
- $\checkmark$  Umfassender ist es, die HBCI-Anbindung an die Bank zu konfigurieren und damit die Kontoauszüge online abzurufen und SEPA-Lastschriften/Überweisungen online an die Bank zu übergeben.

### **Bankkonten**

Sie können Ihre Bankkonten in VereinOnline überwachen. Beim Einlesen der Kontoauszüge werden viele offene Rechnungen bereits automatisch erkannt, zugeordnet und auf bezahlt gesetzt.

#### **Zuordnung Bezahlungen zu Rechnungen**

Um nachvollziehbar zu speichern, welche Bezahlung zu welcher Rechnung gehört, kann man im Bankkonto die "Belege zuordnen". Wenn Sie auf diesen Button klicken, dann sehen Sie zwei Tabellen: Links alle nicht-zugeordnete Bankbuchungen, Rechts alle nicht-zugeordneten Rechnungen. Alternativ können Sie über diesen Dialog auch Belege neue erstellen, sowie weitere Aktionen auslösen.

### **SEPA-Lastschriften**

Wenn die Mitglieder als Bezahlart "Bankeinzug" auswählen (sofern aktiviert), können Sie bequem die Lastschiften an Ihre Bank übergeben, entweder per HBCI direkt online (PIN/TAN-Verfahren) oder per XML-Export-Datei an Ihre Bank geben.

Das System unterstützt Sammel-Lastschriften/Überweisungen und Rücklastschriften.

#### **Kontenrahmen**

In der Buchführung müssen Sie nichts konfigurieren, alles ist vorbereitet und funktioniert mit einer Standard-Konfiguration. Wenn Sie möchten, können Sie einen eigenen Kontenrahmen einstellen und mit diesem wie gewohnt arbeiten.

#### **Umsatzsteuer**

Wenn Ihr Verein umsatzsteuerpflichtig ist, dann können Sie dies zentral sowie an weiteren Stellen individuell (je Mitgliedsbeitrag, je Shop-Artikel, …) einstellen. Bei der Rechnungserstellung wird die MwSt dann direkt auf ein entsprechendes Buchführungskonto gebucht. Für die monatliche Umsatzsteuermeldung bekommen Sie die passenden Zahlen direkt vom System geliefert.

## **Journal / Bilanz / GuV und weitere**

Wenn Sie alle Belege eingeben, dann erhalten Sie automatisch eine komplette Bilanz und Gewinn/Verlust-Rechnung bereitgestellt.

Im Journal sehen Sie alle Geschäftvorfälle. Hier können Sie auch Daten für Ihren Steuerberater exportieren (Datev-Schnittstelle), die Daten für die eBilanz exportieren oder Buchungen festschreiben.

In der Bilanz sehen Sie eine Stichtagsbetrachtung der Aktiva/Passiva-Konten.

In der Gewinn/Verlust-Rechnung Sie eine Übersicht der Einnahmen und Ausgaben eines bestimmten Zeitraums.

## **Kreditoren / Debitoren**

Rechnungen werden zunächst auf das Buchführungskonto "Forderung" gebucht, Eingangsrechnungen auf "Verbindlichkeit". Bis die Bezahlung eingetroffen ist (welche die Forderung/Verbindlichkeit auflöst), sind die betreffenden Buchungen auf der Kreditoren/Debitoren-Liste zu finden.

## **Zahlungsdienstleister**

Sie können "Sofortüberweisung" und "PayPal" anbinden, um Bezahlungen abzuwickeln.

## **Die Datenablage: Dateien, Wikis und mehr**

*Die Datenablage ermöglicht die strukturierte Ablage von Dateien, Wikis und strukturierten Daten-Tabellen.*

## **Dateiablage:**

In einen Dateiablage können Sie Dateien hochladen (per Upload-Button oder per Drag-and-Drop).

Die Dateiablage ist immer einer Gruppe zugeordnet. D.h. wenn Sie eine Dateiablage für die Vorstandsprotokolle benötigen, benötigen Sie eine Gruppe "Vorstand".

Ein wichtiger Aspekt ist die Berechtigung der Datenablage. In der Gruppendefinition können Sie zwei unterschiedliche Methoden wählen, wie die Dateiablage berechtigt ist:

- $\checkmark$  Zugriffsrechte gemäß Rolle. In den Ihnen per Rollen zugeordneten Rechten ist festgelegt, wie Sie auf Dateiablagen dieser Einstellung zugreifen dürfen. Diese Einstellung in Ihren zugeordneten Rollen gilt dann für alle Datenablagen, welche diese Berechtigungsart haben.
- $\checkmark$  Zugriffsrecht je Gruppenteilnehmerstatus. Um auf die Datenablage zugreifen zu können müssen Sie Mitgliied dieser Gruppe sein. Je nach Einstellung dürfen alle Personen Dateien ändern oder nur der Gruppenleiter.

Sie können Ordner zur Strukturierung anlegen.

Sie können Benachrichtigungen einstellen, um beim Upload von neuen Dateien per Mail benachrichtigt zu werden.

Und Sie können einzelne Verzeichnisse auch speziell berechtigen, so dass nur bestimmte Rollen/Gruppen/Personen darauf zugreifen können.

Mit der Sichtbarkeit können Sie festlegen, ob ein Ordner auch von externen Personen gesehen können werden darf.

#### **Revisionssichere DMS-Funktion**

Je nach lizensierter Version können Sie auch die DMS-Funktion nutzen. Nach deren Aktivierung sind Vorversionen von Dateien und gelöschte Dateien auch im Nachhinein abrufbar, d.h. alle Änderungen an einem Dokument können nachvollzogen werden.

In dieser Variante lässt sich dauerhaft nachvollziehen, wer wann welche Version online gestellt hat. Ein nachträgliches unbemerktes Verändern ist nicht möglich.

Diese Funktion lässt sich auch nur aktivieren, aber nicht wieder deaktivieren!

#### **Wiki anlegen**

Aus einem Ordner können Sie mit einem Klick auf "Wiki anlegen" ein Wiki erstellen. Ein Wiki ist ein Dokument (Protokoll, Notiz, Know-How), das online bearbeitet werden kann und das ganz leicht auf andere Wiki-Seiten verweisen kann. So kann eine Wiki-Hauptseite angelegt werden, und Details stehen dann verlinkt auf Unterseiten. Die Wiki-Seiten sind aber nicht hierarchisch angelegt, sondern sind ein Netz von Informationen, jede Seite kann auf mehrere andere Seiten verweisen:

Hauptseite  $\rightarrow$  Mitgliederversammlung  $\rightarrow$  Satzung Hauptseite  $\rightarrow$  Mitgliederversammlung  $\rightarrow$  Protokolle Hauptseite  $\rightarrow$  Vorstand  $\rightarrow$  Protokolle Hauptseite  $\rightarrow$  Satzung

#### **Flexible Listen**

Flexible Listen dienen der Speicherung von beliebigen Daten. Diese müssen im Modul "Administration" angelegt werden und können dann je nach Einstellung im Modul "Datenablage" für die allgemeine Nutzung durch Mitglieder oder Projektleiter eingeblendet werden.

Ob man flexible Listen lesen bzw. bearbeiten darf regelt ein Rollenrecht und die Einstellung in der Liste.

Details folgen unten.

![](_page_17_Picture_24.jpeg)

## **Der Online-Shop / Spendenportal**

*Der Online-Shop ermöglicht den Verkauf von Artikeln an Mitglieder und/oder externe Besucher. Das Spendenportal ermöglicht das Einsammeln von Spenden und eine umfangreiche Auswertung von Spendenaktionen.*

## **Online-Shop**

Im Online-Shop kann Ihr Verein Vereinsartikel verkaufen. Das sind in der Regel T-Shirts, CDs oder Konferenztickets.

Sie können die Artikel in unterschiedliche Kategorien einteilen, so sind dann z.B. alle CDs in der Rubrik "Musik-CDs" zu finden.

Jeder Artikel kann einen unterschiedlichen Preis für externe Besucher und angemeldete Mitglieder haben (fragen Sie bitte Ihren Steuerberater, ob das wegen "geldwerten Vorteilen" ein steuerliches Problem für den Verein darstellt!).

Wichtiger Hinweis: Wenn Sie möchten, dass externe Besucher auch Artikel bestellen können, dann müssen Sie in der Rolle "nicht angemeldet" das Recht "Online-Shop: bestellen" einstellen.

![](_page_18_Picture_7.jpeg)

## Artikel einstellen

Unter "Verwalten  $\rightarrow$  Artikel" können Sie die Artikel einstellen. Beim Anlegen können Sie folgende Felder belegen:

- $\checkmark$  Titel und Beschreibung
- $\checkmark$  Bilder
- $\checkmark$  Anzahl (wichtig, dass Sie hier eine Zahl eingeben, sonst kann der Artikel nicht gekauft werden)
- $\checkmark$  Sichtbarkeit: legt die Sichtbarkeit fest, ob der Artikel nur intern oder auch extern gekauft werden kann.
- $\checkmark$  Preis intern und extern. MwSt-Satz Artikel-Optionen

Im Register "Optionen" finden Sie weitere Möglichkeiten, hier die wichtigsten:

- $\checkmark$  bei der Zuordnung zu einer Veranstaltung wird der Artikel auch bei der Veranstaltung eingeblendet.
- $\checkmark$  Bei der Eingabe eines Gewichts ist die Berechnung von gewichtsabhängigen Versandkosten möglich.
- $\checkmark$  Bei "folgende Dateien liefern" ist es z.B. möglich, ein PDF zu hinterlegen, das dann mit der Bestellbestätigung gleich mitverschickt wird und den Artikel darstellt.
- $\checkmark$  Bei Angabe eines Hauptartikels können Sie einen Hauptartikel (z.B. "T-Shirt") mehrere Unterartikel zuordnen (z.B. S, M, XL, XXL). Die konkreten Prise und Lagerbestände sind dann im Unterartikel zu pflegen.
- Gültig ab/bis schränkt die Sicherbarkeit auf bestimmten Zeitraum ein.

## Artikel kaufen

Beim Kauf eines oder mehrerer Artikel müssen Sie diese erst in den Warenkorb legen. Beim Klick im Warenkorb auf "Kasse" gelangen in die Bestellabwicklung: Sie können Ihre Rechnungsadresse und Zahlungsart wählen. Nach der Überprüfung und ein Klick auf "Jetzt kostenpflichtig bestellen" wird die Bestellung final ausgelöst. Der Käufer erhält mit der Bestellbestätigung gleich die Rechnung geschickt.

## **Spenden**

Bei gesetztem Rollenrecht "Spenden" haben die Besucher die Möglichkeit, Beträge zu spenden, je nach Einstellung in den zentralen Optionen ein beliebigen Betrag und/oder bestimmte feste Beträge.

#### Spende Ich möchte folgenden Betrag spenden C 50 Euro  $C_{100}$  Euro  $\circ$  150 Euro C 200 Euro  $\odot$  Betrag:  $, 00$  Euro Ich möchte für folgende Aktion spenden: <sup>©</sup> Rettet den Regenwald C Rettet die Pinguine C Rettet die Welt  $\bigcirc$  keine zweckgebundene Spende Weiter  $\gt$

Sie können zudem Spendenaktionen anlegen. Hier hat dann der Spender die Möglichkeit, speziell für eine Spendenaktion zu spenden.

Nach dem Eingang der Spenden können Sie diese nach Spendenaktion und nach verschiedenen Analyse-Methoden umfangreich auswerten.

## Spendenquittungen

Die Spendenquittung können Sie bequem in der Kasse/Buchführung bei Zahlungseingang versenden.

![](_page_18_Picture_388.jpeg)

Auch Jahresspendenbescheinigungen und Spendenbescheinigungen aus den Mitgliedsbeiträgen können sehr leicht ausgestellt werden.

## **Plätze buchen (Räume, Hallen, Yachten, …)**

*Die Platzbuchung ermöglicht die Buchung von Tennisplätzen, Räumen, Yachten oder anderen Einheiten durch ihre Mitglieder.*

Verschiedene Vereine haben verschiedene Anforderungen bezüglich Plätzen: Tennisvereine haben Tennisplätze, Yachtclubs haben Yachten, und Räume hat fast jeder Verein zu verwalten.

Und alle diese Plätze können gebucht werden, z.T. von Mitgliedern und z.T. aus Veranstaltungen heraus.

Wichtiger Hinweis: Wenn Sie dieses System verwenden möchten, dann müssen Sie die Rollerechte vergeben – standardmäßig sind diese nicht vergeben!

### **Plätze anlegen**

Beim Anlegen der Plätze können Sie bei einem Platz folgende Felder angeben:

- $\checkmark$  Name
- $\checkmark$  Zeiträume: Uhrzeit-Bereiche, an denen der Platz gebucht werden kann, z.B. 10:00 – 11:00 11:00 – 12:00 15:00 – 16:00
- Gesperrt -Zeiten: Datums -Zeiträume, in denen der Platz nicht gebucht werden kann, z.B.: 1.10.2015 -30.4.2016 Winter 15.7.2016 -22.6.2016 Vereinsausflug
- $\checkmark$  Verwendung  $\boxtimes$  Kann von Mitglied gebucht werden

 $\boxtimes$  Kann von Veranstaltung gebucht werden

- $\checkmark$  Kosten mit verschiedenen Berechnungsmethoden und Zahlungszeitpunkten.
- Hinweis: Es sind auch komplexe Kosten strukturen mit je Zeit, Rolle, Wochen tag, … abweichenden Gebühren möglich, siehe Handbuch!

### **Platz buchen**

Der Benutzer sieht eine Tagesansicht aller Plätze und eine Wochen/Monats -Ansicht jedes einzelnen Platzes.

Durch einen Klick auf den Platz bucht er den Platz auf seinen Namen.

Das System kann Kosten zu den Plätzen hinterlegen und die Buchung den Mitgliedern in Rechnung stellen.

#### **Raum aus Veranstaltung buchen**

Wenn Räume mit der Einstellung "Buchung aus Veranstaltungen" vorhanden sind, dann gibt es in der Veranstaltung den Button "Raum buchen". Sie können dann ein Datum und einen Zeitbereich auswählen und die freien Räume ermitteln und einen freien Raum buchen. Der Platz ist dann für diesen Zeitraum für diese Veranstaltung blockiert.

![](_page_19_Figure_20.jpeg)

![](_page_19_Picture_21.jpeg)

## **Aufgaben – kleines Projektmanagement**

*Über das Aufgaben-System können Sie Projekte und Aufgaben anlegen und Mitgliedern oder Gruppen zuweisen. Die Mitglieder melden die durchgeführten Tätigkeiten, so haben Sie immer den aktuellen Stand.*

### **Aufgaben im Verein verteilen**

Im Modul "Aufgaben" haben Sie die Möglichkeit, Projekte anzulegen. Beispiel für ein Projekt ist z.B. "Seminar-Wochenende".

In den Projekten können Sie Aufgaben hinzufügen. Beispiele für Aufgaben sind "Raum organisieren", "Catering organisieren", "Sponsoren organisieren", "Redner organisieren". Auch in Veranstaltungen können Sie Aufgaben zuordnen, technisch funktioniert dies analog zu einem Projekt.

Jede Aufgabe hat folgende Felder:

- $\checkmark$  Name, Beschreibung
- Start-, Ende-Datum, geplante Dauer
- $\checkmark$  Status:
	- **anstehend:** nicht eindeutig zugeordnete Aufgabe
	- **angenommen:** ein Mitglied übernimmt die Aufgabe
	- **in Arbeit:** das Mitglied hat mit der Bearbeitung begonnen
	- **pausiert:** es kann derzeit nicht an der Aufgabe gearbeitet werden (z.B. wg. einer Rückfrage)
	- **fertig:** die Aufgabe ist abgeschlossen
- $\checkmark$  Fertig in ... %
- $\checkmark$  Priorität: hoch, normal, niedrig
- Übergeordnete Aufgabe, Vorgänger
- $\checkmark$   $\Box$  Erinnerungsmail versenden Jede Aufgabe wiederum kann Personen und/oder Gruppen zugewiesen werden. In einem Gantt-Diagramm sehen Sie die

zeitlichen Zusammenhänge.

## **Meine Aufgaben**

Die Personen, denen eine Aufgabe zugeordnet wurde, bzw. die in einer Gruppe Mitglied sind und der Gruppe ein Aufgabe zugeordnet wurde, sehen diese Aufgaben unter "Meine Aufgaben" und können hierzu einen Status melden:

- $\checkmark$  Datum
- $\checkmark$  Anzahl der gearbeiteten Stunden
- $\checkmark$   $\Box$  abgeschlossen
- $\checkmark$  Anmerkung

![](_page_20_Picture_25.jpeg)

## **technische Ressourcen**

Technische Ressourcen legen z.B. Geräte wie Beamer fest. Diese können auch als Ressourcen zu Aufgaben hinterlegt werden.

### **Mitglieder-Tätigkeiten**

@ Adams Reflexion Senior 1, W1 4-

Administration

4 - C · C - C - Westerdrausg for a Tacket Hall projection profit on

**Co.** the Versine

Der Menüpunkt "Mitglieder-Tätigkeiten" wertet die Tätigkeiten nach Mitgliedern aus. Es gibt Vereine, bei denen eine bestimmte Arbeitsleistung pro Jahr Pflicht ist.

Über die Mitglieder-Tätigkeiten kann man leicht nachverfolgen, ob die Mitglieder ihren Aufgaben nachkommen. Bei Bedarf können auch Soll-Stunden je Mitglied definiert werden.

Erbringt ein Mitglied nicht genügend Stunden, dann können Straf-Beiträge in Rechnung gestellt werden.

Andersherum können geleistete Tätigkeiten über diese Auswertung auch finanziell honoriert werden, z.B. Trainer-Honorare anhand der gemeldeten Stunden ausbezahlt werden.

## Aufgaben für Projekt "Seminar-Wochenende"

Veranstaltungen Bäder Online-Shop Mitglieder

Sportverein Grüne Heide e.V.

+ Roa Adaba anger | - | E Allene - | E Alpida | & Dudantiant - | Projet Talpida

![](_page_20_Picture_377.jpeg)

Nein Profil Platzbuchung Batenablage

 $\sim$  $\theta$ 

 $0 - 4$ 

Kasse

# **System-Administration: Ein Überblick**

*Die Administration ermöglicht die individuelle Anpassung des Systems an Ihre Bedürfnisse.*

Die System-Administration ermöglicht die Ersteinstellung und laufende Feinjustierung des Systems.

### **Überblick und Basiskonfiguration**

In diesen Bereichen können Sie grundlegende Einstellungen festlegen:

- $\checkmark$  Lesen von aktuelle Neuigkeiten des Plattformbetreibers bspw. über neue Funktionen
- $\checkmark$  Kundencenter zum Upgrade der Funktionalität oder Änderung Ihrer Rechnungsadresse
- Protokoll für die Recherche bei Unstimmigkeiten (Wer hat was geändert)
- $\checkmark$  Layout-Einstellungen
- $\checkmark$  Zentrale Dateien (z.B. Logo für Rechnungs-/Brief-PDF).
- $\checkmark$  Felder der Mitglieder, externen Kontakte und Veranstaltungen konfigurieren: Sie können Standardwerte festlegen, Einschränkungen festlegen (Pflichtfelder, nicht sichtbar Felder, nicht änderbare Felder) und Extrafelder anlegen.
- $\checkmark$  Sie können eigene Platzhalter z.B. {#VORSITZENDER#} festlegen: VORSITZENDER=Dr. Anton Meier

## **Optionen**

Mit den Optionen lässt sich das Verhalten des Systems feinsteuern. Viele Verbesserungsvorschläge sind in einer neuen Option gemündet, da diese meist sehr gute Ideen aber auch Sonderfälle darstellen. Die Standard-Einstellung ist immer eine sinnvolle Start-Konfiguration und spiegelt das Standard-Verhalten wider. Nutzen Sie die Optionen, um das System ihren individuellen Wünschen anzupassen.

#### **Vorlagen**

Die Vorlagen werden ausführlich auf der Folgeseite beschrieben.

#### **Gruppen**

Gruppen ermöglichen die Gruppierung von Mitgliedern und externen Personen. Gruppen können auch Rollen und damit alle deren Mitglieder enthalten. An Gruppen können Mails gesendet werden, Gruppen können Veranstaltungen organisieren und Mitglieder können je Einstellung ihre Gruppenmitgliedschaft selbst einstellen. In der Gruppe können Leiter definiert werden, welche eine Sonderstellung genießen und vielfältige erweiterte Rechte besitzen. Ein wichtiger Punkt ist die Datenablage. Diese ist immer an eine Gruppe gebunden.

Es gibt zwei grundsätzlich verschiedene Berechtigungsmethoden, wobei pro Datenablage eine der beiden Methoden fest eingestellt werden muss und unterschiedlich funktioniert:

- $\checkmark$  Rollenbasierte Berechtigung: Ob ein Mitglied die Datenablage sehen kann und Dateien lesen oder ändern kann, liegt daran, welche Rollenrechte das Mitglied hat (sind unabhängig von der Gruppe und gelten für alle Gruppen dieser Einstellung).
- $\checkmark$  Teilnehmer-basiere Berechtigung: Ob ein Mitglied die Datenablage sehen kann und Dateien lesen oder ändern kann, liegt daran, ob es Mitglied dieser Gruppe ist (sind abhängig von der Gruppe).

### **Rollen**

Hier können Sie Rollen anlegen und löschen, die zugehörigen Rechte festlegen und die Mitglieder zuordnen. Es ist auch möglich, Rollen in Rollen zu verschachteln.

Der Benutzer "admin" ist der Benutzer, der alles darf. Wenn Sie einen weiteren Administrator anlegen möchten, dann legen Sie am besten eine neue Rolle "Administrator" an und geben dieser Rolle alle Rechte. In diese Rolle nehmen Sie die gewünschten Personen auf.

## Befreundete Vereine

Unter den Rollen können Sie auch "befreundete Vereine" definieren. Damit können Sie Ihre VereinOnline-Umgebung mit anderen VereinOnline-nutzenden Vereinen koppeln: Sie legen eine Rolle an und geben

diese explizit an einen anderen Verein frei. Dieser andere Verein verbindet diese Freigabe mit einer eigenen Rolle. Dann dürfen dessen Mitglieder in dieser Rolle auf Ihre Daten zugreifen, soweit es die von Ihnen bereitgestellt Rolle zulässt (z.B. "Bildergalerie lesen"). Auch alle Ihre Veranstaltungen kann der Zielverein in seinem Kalender darstellen. So ist eine Kooperation mit anderen Vereinen ganz einfach, ohne Daten ins anonyme Internet freizugeben.

### **Flexible Listen**

Die flexiblen Listen werden ausführlich auf der übernächsten Seite beschrieben.

## **Backup**

Die Funktion "Backup" ermöglicht das eigene Speichern der Systemdaten. Die GRITH AG erstellt unabhängig von dieser Funktion jede Nacht ein Backup des Gesamtsystems (Datenbank und Dateien).

#### **Support-Anfragen**

Über "Support-Anfrage" können Sie Fragen stellen, Verbesserungs-Wünsche äußern und Fehler melden. Nutzen Sie vorrangig diese Funktion für Anfragen an den Verein-Online-Support.

## **System-Administration: Vorlagen**

*Die Vorlagen legen den allgemeinen Inhalt und optische Gestaltung von Mails, PDF-Dokumenten und individuellen Web-Inhalten fest. Platzhalter werden später bei der Verwendung ersetzt.*

Die Vorlagen bestimmen den allgemeinen Inhalt und das Aussehen von Mails, PDFs und bestimmten Webseiten:

#### **Mail-Vorlagen**

Die meisten Mail-Vorlagen werden vom System zu bestimmten Situationen an den Nutzer verschickt. Beispiel: Die "Veranstaltungs-Anmeldebestätigung" wird verschickt, wenn sich ein Teilnehmer zu einer Veranstaltung anmeldet, oder die "Passwort vergessen"-Mail wird verschickt, wenn ein Benutzer diese Funktion benutzt. Die Mail-Vorlagen enthalten viele Platzhalter {#..#}, welche zum Zeitpunkt des Versendens mit den jeweils gültigen situativen Werten ersetzt werden. Welche Platzhalter es in einer Vorlage gibt, ist in einer Liste unter der Vorlage zu finden. Die Mail-Vorlagen mit der Erweiterung .... (Vorbefüllung)" dienen als Standardwerte bei "Mailsenden"-Dialogen und können dann dort vor dem eigentlichen Versenden noch angepasst werden.

In Summe gibt es über 30 Mail-Vorlagen in den folgenden Kategorien: Mitglieder, Veranstaltungen, Shop, Kasse, Aufgaben, Newsletter, Header/Footer

![](_page_22_Picture_451.jpeg)

## **PDF-Vorlagen**

Die PDF-Vorlagen dienen der Erstellung von Dokumenten in PDF-Form, wie z.B. Rechnungen, Briefen und weiteren Dokumenten wie Mitgliedsbescheinigungen usw. Die PDF-Vorlagen sind in einer eigenen "Beschreibungssprache" verfasst:

- $\checkmark$  Die PDF-Vorlagen bestehen aus Abschnitten. Vor der Bearbeitung können Sie einen Abschnitt wählen (z.B. Kopfzeile, Hauptbereich, Rechnung, Fußzeile).
- $\checkmark$  In einem Abschnitt stehen Befehle (mit einem | am Anfang erkennbar) oder einfache Texte oder Platzhalter {#..#}. Um beispielsweise das Logo des Vereins auf die Rechnung zu setzen, sind im [Header] folgende Befehle nötig: |Pos 20 30 |Image logodatei.jpg 40

Der erste Befehl setzt die aktuelle Position auf 20 mm von links und 30 mm von oben. Der zweite Befehl setzt das Bild aus der angegebenen Datei mit einer Breite von 40 mm auf das PDF. Die Datei muss unter Administration  $\rightarrow$ Basiskonfiguration  $\rightarrow$  Dateien hochgeladen werden.

 $\checkmark$  Weitere Befehle (Schriftart, Farbe, Linien, …) finden Sie in der Hilfe.

Welche Platzhalter es in einer Vorlage gibt, ist in einer Liste unter der Vorlage zu finden.

In Summe sind es über 10 Vorlagen in den folgenden Kategorien: zentrale Vorlagen, Spenden, Mitglieder, Briefe, Kasse, Allgemeines

#### **HTML-Vorlagen: statische Seiten**

Die HTML-Vorlagen bestehen zum ersten aus den statischen Seiten. Mit dieses ist es wie weiter oben beschrieben möglich, das System als Internet-Auftritt zu verwenden und allgemeine Inhalte (Über den Verein, über die Ziele, die Arbeitskreise/Sparten, über den Vorstand, über einen Dachverband usf.) aufzunehmen. Bei jeder Seite können Sie einstellen, ob diese immer, nur im abgemeldeten oder nur im angemeldeten Zustand zu sehen ist.

In einer statischen Seite können Sie sog. "WebParts" einbinden, welche dann Inhalte aus der Datenbank darstellen, z.B. eine Liste Ihrer aktuellen Vorstände mit Foto und gewünschten Details aus den Profilen.

Folgende Eingabe zeigt alle Namen der Vorstände an:

{#rollenmitglieder[Vorstand]#} {#vorname#} {#nachname#} {#/rollenmitglieder#}

Dies lässt sich ausbauen mit dem Foto, nur den freigegebenen Adressdaten (Adresse, Telefon, Mobilnummer, E-Mail, Homepage, usw.).

#### **HTML-Vorlagen: weitere Vorlagen**

Neben den statischen Seiten gibt es weitere HTML-Vorlagen, welche im Rahmen der Web-Präsentation benötigt werden:

- $\checkmark$  Formular Gastantrag
- $\checkmark$  Formular Mitgliedsantrag
- $\checkmark$  Newsletter =HTML-Gerüst des Newsletters
- $\checkmark$  nach Profil-Änderung anzeigen = Infos für Mitglied nach Änderung
- $\checkmark$  Zustimmungspflichtige Erklärung = ein Mitglied muss dieser zustimmen
- $\checkmark$  Shop Widerrufs-Erklärung = rechtliche Anzeige im Shop
- $\checkmark$  Mitglieder-Visitenkarte = HTML-Format eines Mitglieds
- $\checkmark$  Werbung in Navigation
- $\checkmark$  Dialog-Header

Welche Platzhalter es in einer Vorlage gibt, ist in einer Liste unter der Vorlage zu finden. Speziell bei beim Gast/Mitgliedsantrag und auch beim Newsletter gibt es unter dem Button "Beschreibung des Formats" sehr viele Detail-Informationen, die zur Gestaltung unerlässlich sind.

## **System-Administration: Flexible Listen**

*Flexible Listen ermöglichen die Ablage von beliebigen Daten in strukturierter Art auf umfassende Weise.*

Flexible Listen dienen der Speicherung von beliebigen Daten.

## **Die Typen legen die Felder fest**

Die Basis für eine flexible Liste bildet ein "Typ". Hier können Sie für eine neue Liste entweder einen bestehenden Typen verwenden, oder Sie legen einen neuen an. Die Typen beschreiben die Felder eines Datensatzes (z.B. "Inventarliste"). Es sind ein Vielzahl von Feldarten verfügbar (einzeilige Textfelder, mehrzeilige Textfelder, Auswahlfelder, Mitglieder-Auswahl, auch Verweise auf andere Listen, und viele weitere).

![](_page_23_Picture_370.jpeg)

## **Listen basieren auf Typen**

Die Listen sind dann die konkreten Verwendungen (z.B. "Inventarliste Büro" und "Inventarliste Vereinsheim").

![](_page_23_Picture_371.jpeg)

Wenn Sie einen Datensatz hinzufügen, dann können die Sie zuvor angelegten Felder befüllen und natürlich später auch wieder bearbeiten:

![](_page_23_Picture_372.jpeg)

#### **Vernetzte Listen**

E Speichern | X Abbrechen

Sie können auch in eine Liste auf eine andere Liste verweisen. Beispielsweise könnte es für die Inventarliste ein Feld "Hersteller" geben, und der Hersteller sollte nicht im Typ selbst als Auswahlfeld definiert sein, sondern in einer eigenen Liste (um dort auch weitere Daten zu diesem Hersteller zu speichern). Dabei ist folgendes zu beachten:

- $\checkmark$  Der Typ "Hersteller" benötigt ein Feld mit dem Namen "name". In diesem Feld stehen dann die Werte, welche in anderen Listen auswählbar sind und auch angezeigt werden.
- $\checkmark$  Es ist eine Liste anzulegen, beispielsweise mit dem Namen "Herstellerliste".
- $\checkmark$  In der Inventarliste können Sie nun ein Feld "Hersteller" mit dem Typ "Liste Herstellerliste" auswählen.

## **Standard-Datensätze**

Analog der Typen ist es auch möglich, Extrafelder für eine Vielzahl von Standard-Dialogen anzulegen. Die Felder stehen dann in allen Datensätzen dieser Typen zur Verfügung. Diese Möglichkeit steht für folgende Elemente zur Verfügung:

- $\checkmark$  Mitglieder
- $\checkmark$  Veranstaltung
- $\checkmark$  Anmeldung
- $\checkmark$  Aufgaben
- $\checkmark$  Aufgaben-Ressourcen
- $\checkmark$  Buchung (=Rechnung)
- $\checkmark$  Shop-Artikel
- Beiträge
- $\checkmark$  Spendenaktionen
- $\checkmark$  Aktuelle Meldungen
- $\checkmark$  Angebote

#### **Formulare**

Formulare ermöglichen den Entwurf von Formularen auf HTML-Basis. Damit ist es möglich, optisch schöner gestaltete Eingabe-Dialoge für flexible Listen zu entwerfen. Zum Start geben Sie eine Liste an und es wird Ihnen eine Tabelle generiert – diese können Sie beliebig umbauen, ergänzen, usf.

![](_page_23_Picture_373.jpeg)

![](_page_23_Picture_374.jpeg)

 $\mathbf{L} = \mathbf{L}$ 

## **Workflows**

Nan

 $\tilde{\mathbf{h}}$ 

Workflows ermöglichen zustands- und Rollen-basierte Abläufe, beispielsweise ein Antrag an den Vorstand:

- $\checkmark$  Ein Projektleiter oder Mitglied füllt ein Antragsformular aus (Workflow startet)
- $\checkmark$  Alle Vorstände bekommen eine Mail.
- Entscheider können Zustimmen, Ablehnen oder beliebige weitere Aktionen auslösen.

## **VerbandOnline**

*VerbandOnline ist die konsequente Weiterentwicklung von VereinOnline. Damit können Sie in einer Hierarchie von Organisationseinheiten (z.B. Bund , Land, Region, Ortsverein) eine ganze Verbandsstruktur abbilden.* 

Bei VerbandOnline haben Sie die Möglichkeit, Unter-Einheiten anzulegen.

So gibt es dann beispielsweise eine oberste Einheit "Bundesverband" mit den Untereinheiten "Landesverband Süd" und "Landesverband Nord". Diese Landesverbände können weitere Untereinheiten anlegen (z.B. Bundesländer, Regionen, Städte) usw.

Bei den Rollen besitzt jede Einheit drei zusätzliche Rollen

- $\checkmark$  alle übergeordneten Einheiten
- $\checkmark$  alle untergeordneten Einheiten
- $\checkmark$  alle anderen Einheiten

Wenn Sie z.B. bei "alle anderen Einheiten" festlegen: "Mitgliederdaten: lesen", dann können alle anderen Einheiten lesend auf Ihre Mitgliederdaten zugreifen.

Um auf die jeweiligen Funktionen in einer anderen Einheit zugreifen zu können, müssen Sie in diese Einheit wechseln. Dies geht über einen Klick links in der Navigation (siehe Screenshot rechts).

Einige Elemente sind auch weiter integriert verbunden:

#### **Kalender:**

Im Kalender gibt es weitere Möglichkeiten bei "Art der Veranstaltung":

- $\checkmark$  Highlight-Veranstaltung (auch sichtbar in übergeordneten Organisationseinheiten
- $\checkmark$  Highlight-Veranstaltung (auch sichtbar in untergeordneten Organisationseinheiten
- $\checkmark$  Highlight-Veranstaltung (auch sichtbar in allen anderen Organisationseinheiten

Dadurch werden die Kalendereinträge direkt bei den anderen Einheiten im Kalender angezeigt.

## **News-Meldungen:**

Bei News-Meldungen gibt es weitere Sichtbarkeitseinstellungen:

- $\checkmark$  nur Mitglieder auch aller Unter-Einheiten (mit Login)
- $\nu$  nur Mitglieder auch aller Über-Einheiten (mit Login)
- $\checkmark$  nur Mitglieder auch aller anderen Einheiten (mit Login)

![](_page_24_Picture_22.jpeg)

.<br>Mein Profil Wesmalsburgen Online-Shop Datensblage Blider Aufgaben Mitglieder Raumbuchung

Administration Kasse Bundesverband-Infos Energieausweis-Erstellerliche

#### Organisationseinheiten

![](_page_24_Picture_376.jpeg)

Dadurch werden die Meldungen direkt bei den anderen Einheiten angezeigt.

#### **Online-Shop**

Auch im Online-Shop ist es möglich, die eigenen Angebote einheitenübergreifend in allen Shops einzubinden. So kann ein Nutzer in "Kiel" auch ausgewählte Artikel als "München" kaufen. Je Sichtbarkeit "intern" und "intern und extern" gibt es folgende ergänzende Auswahlen:

- … (auch sichtbar in übergeordneten Organisationseinheiten
- $\checkmark$  ... (auch sichtbar in untergeordneten Organisationseinheiten
- $\checkmark$  ... (auch sichtbar in allen anderen Organisationseinheiten

## **Mitgliedersuche**

In der Mitgliedersuche kann bei Bedarf über einen Filter ausgewählt werden, in welcher Organisationseinheit die Mitglieder gesucht werden sollen. Die Suche ist nur über Organisationseinheiten möglich, die ihre Mitgliederdaten freigegeben haben. Es ist auch eine Suche über alle Organisationseinheiten möglich (die ihre Daten freigegeben haben).

#### **Rollenvererbung**

In der übergeordneten Einheit können Rollen definiert und als vererbbar markiert werden. Die untergeordneten Einheiten können oder müssen (je nach eigenen Rechten) dann diese Rollen verwenden.

## **Basiskonfiguration**

Es können in übergeordneten Einheiten Parameter (und damit auch alle Optionseinstellungen) für Untereinheiten fest vorgegeben werden. Diese Einstellungen gelten in den Untereinheiten dann unveränderlich.

## **Sicherheit**

*Sicherheit und Datenschutz sind für uns sehr wichtig - folgende Fakten sichern Ihre Daten.*

## **Betreiber und Rechenzentrum in Deutschland**

- $\checkmark$  Unsere Firma ist eine im deutschen Handelsregister eingetragene ehrbare deutsche Aktiengesellschaft.
- $\checkmark$  Wir werden Ihre Daten unter keinen Umständen an Dritte weitergeben oder selbst zu irgendwelchen Zwecken verwenden!
- $\checkmark$  Sie erhalten eine schriftliche Vertraulichkeitserklärung
- $\checkmark$  Es liegt ein Fall der Auftragsdatenverarbeitung gemäß Datenschutzgrundverordnung (DSGVO) vor.
- $\checkmark$  Das Hosting erfolgt bei Ionos/1&1 in deren Hochleistungs -Rechenzentrum in Karl sruhe, dem größten deutschen Web -Provider.

## **Redundante Datenhaltung**

- Als Server verwenden wir drei Root Server mit keinem Zugriff durch Ionos, nur wir haben das Admin -Passwort.
- $\checkmark$  Die Server stehen hinter einer Firewall, die nur die notwenigen Zugriffe durchlässt.
- $\checkmark$  Von den von Ihren eingegebenen Daten erstellen wir täglich ein komplettes Offline-Backup (an einen geografisch anderen Standort).

![](_page_25_Picture_12.jpeg)

- Bei Bedarf können wir Hot -Standby Modi über beide Server anbieten.
- $\checkmark$  Die Festplatten sind gespiegelt (RAID)

## **IT -Sicherheit und mehr**

- $\checkmark$  Nutzung von verschlüsselten Webseiten über https
- (https://www.vereinonline.org/Ihrverei n/) möglich.
- $\checkmark$  Passwörter werden beim Login nicht im Klartext übertragen
- Der Einsatz einer Zwei -Faktor Authentifizierung ist möglich
- $\checkmark$  Über eine umfassendes Berechtigungssystem kann der Vorstand auf Basis von frei definierbaren Rollen festlegen, wer welche Rechte besitzt
- $\checkmark$  Das System ist beliebig skalierbar und wächst mit Ihrem Verein!
- $\checkmark$  Sie können das System komplett an Ihr Vereins -Design anpassen
- $\checkmark$  Sie können das System in der Plus-Version selbst hosten.

![](_page_25_Picture_24.jpeg)

Weiterführende Informationen:

## **FAQ**

Die FAQ beantwortet typische Fragen: http://www.vereinonline.org/faq

## **Handbuch**

Das Handbuch erklärt viele Details : http://www.vereinonline.org/handbuch

## **Weitere PDF -Dokumente**

http://www.vereinonline.org/dokumente

### **Referenzen**

http://www.vereinonline.org/referenzen

## **Kontakt:**

GRITH AG Dr. Thomas Füssl Von -Poschinger -Str. 32 D – 85737 Ismaning +49 89 344 899 info@grith -ag.de